# **ARGUS 42** *BASIC*  **Manual**

Version: 1.12 / **EN**

# **by intec Gesellschaft für Informationstechnik mbH D-58507 Lüdenscheid, Germany, 2012**

Alle Rechte, auch der Übersetzung, vorbehalten. Kein Teil des Werkes darf in irgendeiner Form (Druck, Fotokopie, Mikrofilm oder einem anderen Verfahren) ohne schriftliche Genehmigung reproduziert, vervielfältigt oder verbreitet werden.

All rights are reserved. No portion of this document may be reproduced, duplicated or distributed in any form (print, copies, microfilm or on any other media) without intec's written permission.

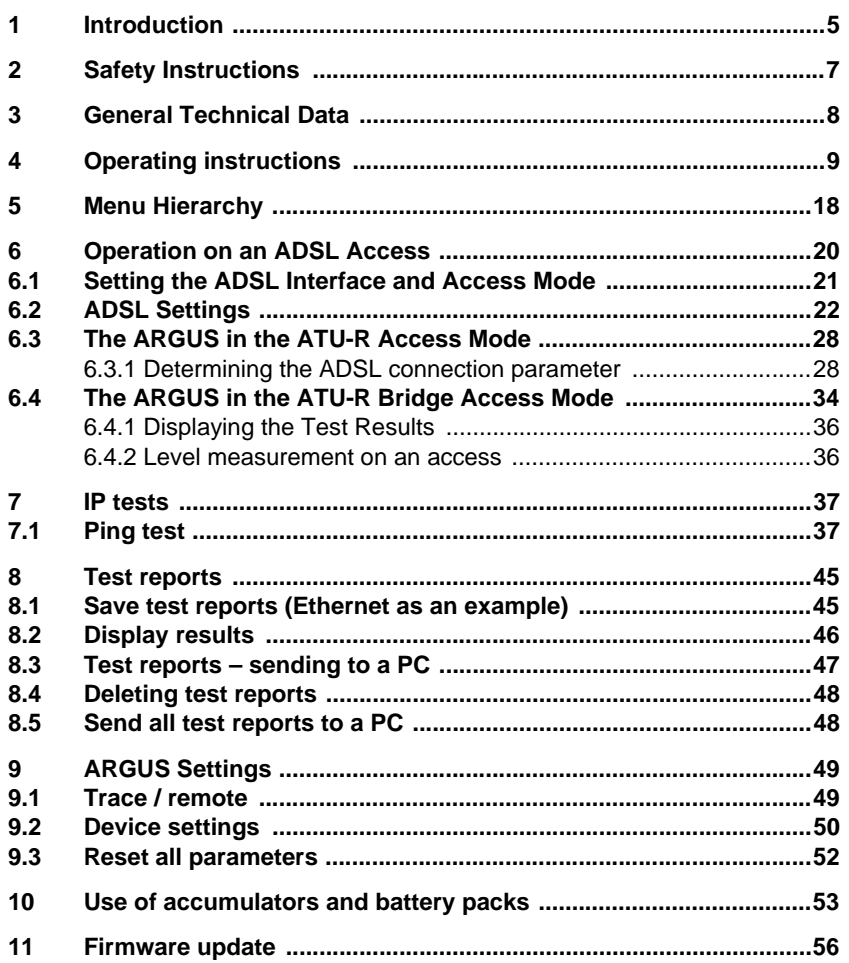

# <span id="page-4-0"></span>**1 Introduction**

Easy entry into the world of ADSL measurement technology: the inexpensive ARGUS 42 BASIC ADSL Tester offers impressive features such as quick availability and user-friendly testing of ADSL-over-POTS and ADSL-over-ISDN. The device is supplied with an IP ping function by default. The checker can optionally support a passive bridge mode.

Thanks to its easy handling, the ADSL Tester requires only few prior knowledge. All of the functions and tests can be quickly selected and started by pressing a softkey. The most important measurement results such as the up- and downstream data rates of the loop are displayed automatically. The handheld tester can also be configured easily via its alpha numeric keypad.

The ARGUS 42 BASIC is remarkably user-friendly thanks to its easy handling and quick availability. This handy tester weighs just 395 g and offers long operating times of several hours.

## **An overview of some important ARGUS functions:**

#### **Voltage measurement**

#### **Determines the connection parameters**

Displays the connection's most important upstream/downstream parameters.

- maximum ATM bitrates
- fast or interleaved ATM bitrate
- signal-to-noise ratio
- output power
- line attenuation

#### **Reads the error counters**

Displays the upstream/downstream ATM cell errors and bit error statistics

- Cyclic Redundancy Check (CRC)
- Forward Error Correction (FEC)
- Header Error Checksum (HEC)

**Ping test**

#### **Bridge mode**

#### **Access acceptance report**

When the ARGUS is connected to a PC via USB, it is, as an example, possible - with the aid of the WINplus software - to create a comprehensive test report on the PC and print it. Should you have any further questions, please contact us:

intec Gesellschaft für Informationstechnik mbH

Rahmedestr. 90 D-58507 Lüdenscheid Tel.: +49 (0) 2351 / 9070-0 Fax: +49 (0) 2351 / 9070-70 www.argus.info/en support@argus.info

# <span id="page-6-0"></span>**2 Safety Instructions**

The ARGUS may only be used with the included accessories. Usage of other accessories may lead to erroneous measurements and may even cause damage to the ARGUS and the connected installation. The ARGUS is only to be used in accordance with the instructions in this documentation. Any other usage may result in bodily injury and destruction of the ARGUS.

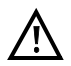

- Before connecting the ARGUS to an access make certain that the voltages on the access are not high enough to be dangerous or outside the specified range of the ARGUS or its accessories. You must also taken into account the fact that the voltage may vary while the ARGUS is connected to the access.

- Regardless of the interface or access, use the ARGUS only for its intended purpose.
- Voltages in excess of 50 V AC or 120 V DC can cause mortal injury.
- Never attempt a measurement if the battery pack is not inserted or the accumulators are not in place!
- The ARGUS is not watertight. Protect the ARGUS from exposure to water!
- Before replacing the accumulators or the battery pack, disconnect all the test leads and switch the ARGUS off.
	- CAUTION: Never remove the accumulators or the battery pack during operation.
- Unplug the power supply from the mains, once the ARGUS is switched off and will no longer be used (for example after recharging the accumulators)!
- The ARGUS may only be used by trained personnel.
- Do not operate the ARGUS on a power supply that has other specifications. The specifications are:

 (Input: 100 V to 240 V AC; 50/60 Hz; 0.45 A) (Output: 9 V DC; 0.56 A)

- The electromagnetic compatibility of the ARGUS was checked in accordance with the regulations stated in our Declaration of Conformity. CAUTION: This tester is a Class A. product which may cause interference when operated in a residential area. In such case, the user must take appropriate measures.
- Do not plug anything into the serial jack (Ser.) except a USB serial adapter approved by the manufacturer; the use of this jack for any other application is expressly prohibited.
- If the ARGUS is operated under extreme conditions, it may have to automatically shutdown, terminate the current test and drop the connection in order to protect itself and the user.
- Do not open the tester.
- In connection with the additional NiMH battery pack, please observe the following notes regarding safety and transport.

## **Return and environmentally acceptable disposal**

The RoHS (EU Directive on the "Restriction of Hazardous Substances") guidelines, which restrict the use of certain hazardous substances in electrical and electronic equipment, apply in eight of the ten categories of the WEEE (EU Directive on "Waste Electrical and Electronic Equipment") guidelines. Devices which are in Category 9 "Monitoring and Control Instruments" are currently excluded from the scope of the Directive. The ARGUS products fall into Category 9 and are thus not subject to the RoHS guidelines. Nonetheless, we have voluntarily complied with all of the RoHS guidelines since 1 January 2007. In compliance with WEEE (EU Directive on Waste of Electrical and Electronic Equipment) 2002/96/EU and the German Electrical and Electronic Equipment Act (ElektroG - Elektround Elektronikgerätegesetz), we began marking our testers in October 2005 with the following symbol:

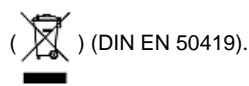

In other words, the ARGUS and its accessories may not be disposed of in the household waste. Regarding the return of old equipment, please contact our Service department.

# <span id="page-7-0"></span>**3 General Technical Data**

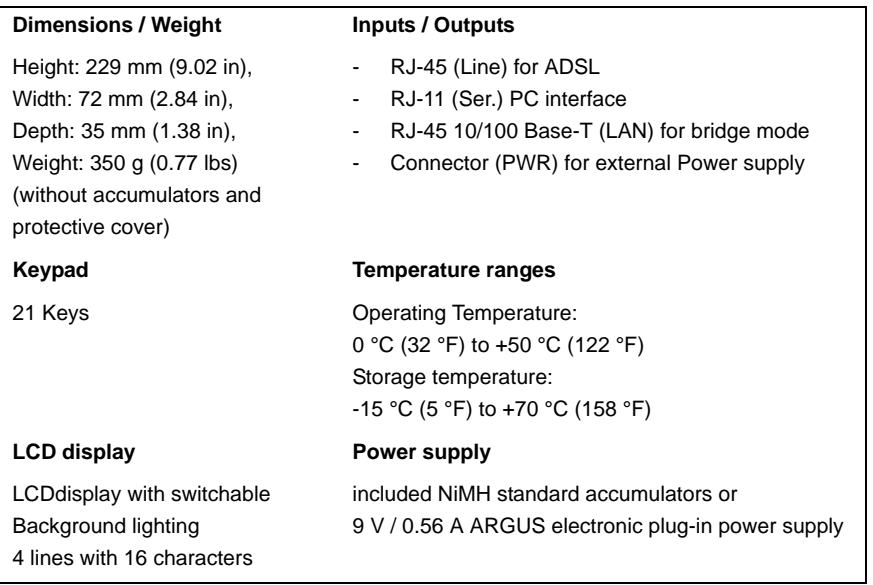

# <span id="page-8-0"></span>**4 Operating instructions**

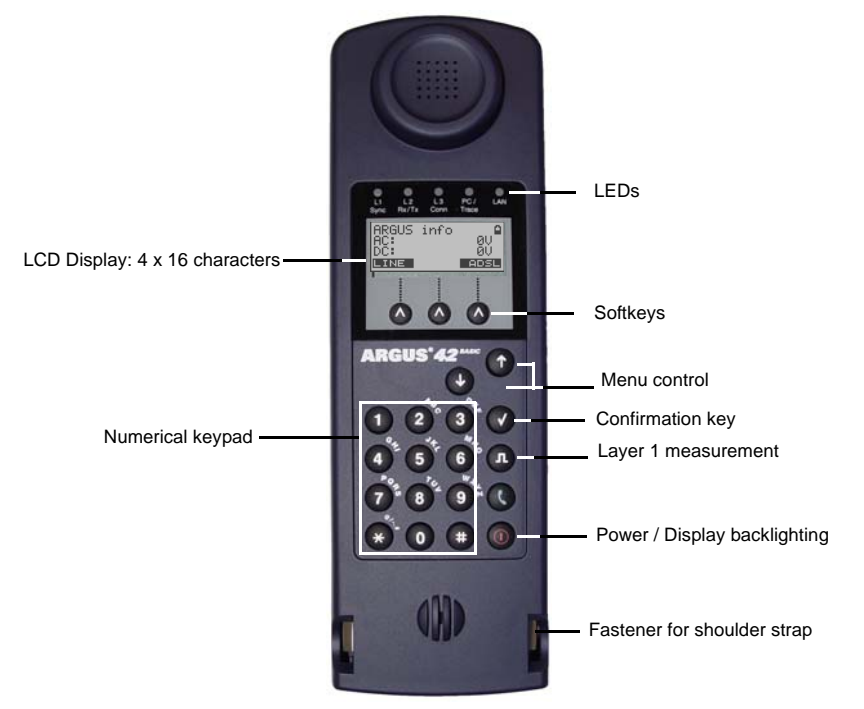

# **Power Key:**

-

 $\overline{v}$ 

- Switch the ARGUS on
- To start up again after a power down
- To switch on the display backlighting In battery mode, to save power, the backlighting will switch off automatically after 5 seconds.
- To switch off the ARGUS - must be pressed somewhat longer If the ARGUS is connected to its power supply, the accumulators or battery pack will be automatically charged when the ARGUS is switched off (see [page](#page-52-1) 53).

# **Confirmation key:**

- Open menu
- Open the next display
- Start test
- Confirm the entry

## **Menu control:**

- Scroll through displayed lines
- Select a menu
	- Select a function or a test

#### **Layer 1 Measurement:**

- -

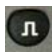

ADSL access: Display the line parameters

#### **Keypad:**

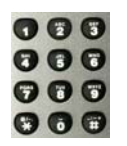

Entry of the digits 0....9, letters and special characters

Direct function call

**Softkeys:**

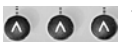

- - The function of the 3 softkeys varies with the situation. The current function of each softkey is shown in the bottom, highlighted line of the display. Common softkeys and their meaning: **<MENU>**: The main menu will open. **<START>**: Setup a connection or start a test You will find the other softkeys described at the relevant points in the manual.

The ARGUS is in largest part operated with the two  $\downarrow$  -,  $\uparrow$  -Keys, the confirmation key  $\lvert \downarrow \rvert$ and the three softkeys. On the following pages, only the softkey's meaning in the respective context is shown - enclosed in angle brackets **< >**, e.g. **<ADSL>**.

The softkeys  $\langle \sqrt{\rangle}$ ,  $\langle \downarrow \rangle$  and  $\langle \uparrow \rangle$  perform the same functions as the confirmation key

 $\overline{(\checkmark)}$  and the arrow keys  $\overline{(\checkmark)}$  and  $\overline{(\uparrow)}$  on the ARGUS keypad.

# **Connections at bottom:**

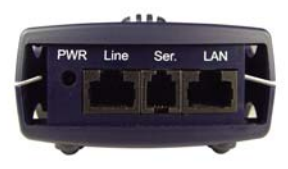

#### **PWR**

Connection for the external plug-in power supply. If the plug-in power supply is connected, the ARGUS will disconnect the accumulators and, when it is switched off, the ARGUS will automatically recharge the accumulators (see [page 53](#page-52-1)).

#### **Line**

ADSL connection Pin assignment 4/5

# **Ser.**

Serial interface to connect a PC

# **LAN**

Connection to the PC's network card via patch cable (Access mode: ATU-R Bridge).

# **Start-Up**

Using the included cable, connect the ARGUS to the access to be tested. Press the key to switch the ARGUS on.

## <span id="page-11-0"></span>**Start-Up Display**

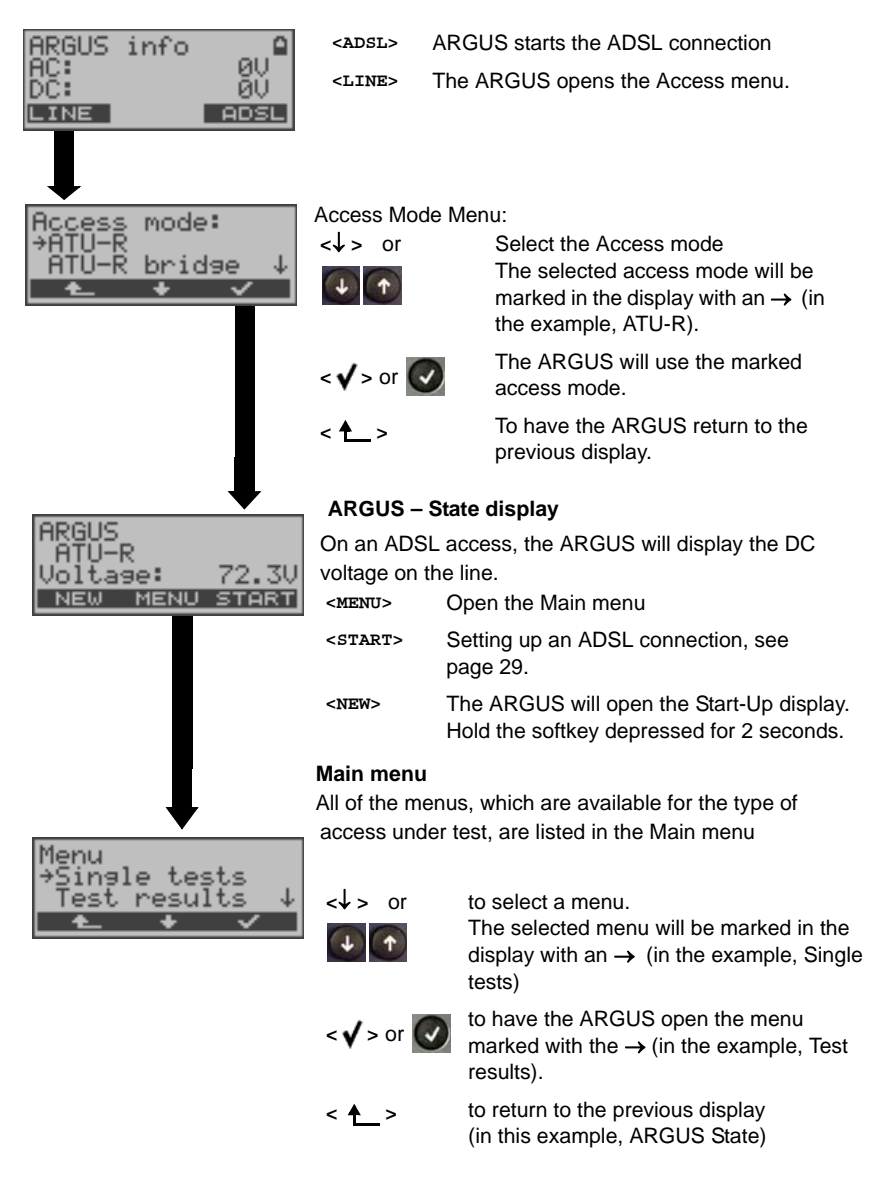

# **Starting functions with the numeric keys/key combinations**

Using the numeric keys, you can start important ARGUS functions/tests directly, regardless of the menu that the ARGUS is currently showing. If a function is called where the ARGUS expects the entry of a digit, pressing a number key will be interpreted as the expected input.

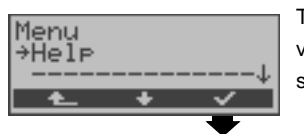

The ARGUS will display the "assignment" of the numeric keys.

The assignment of functions to the numeric keys can also viewed on the ARGUS display. Open the Main menu and select "Help".

# **Operation on an ADSL (Access mode: ATU-R)**

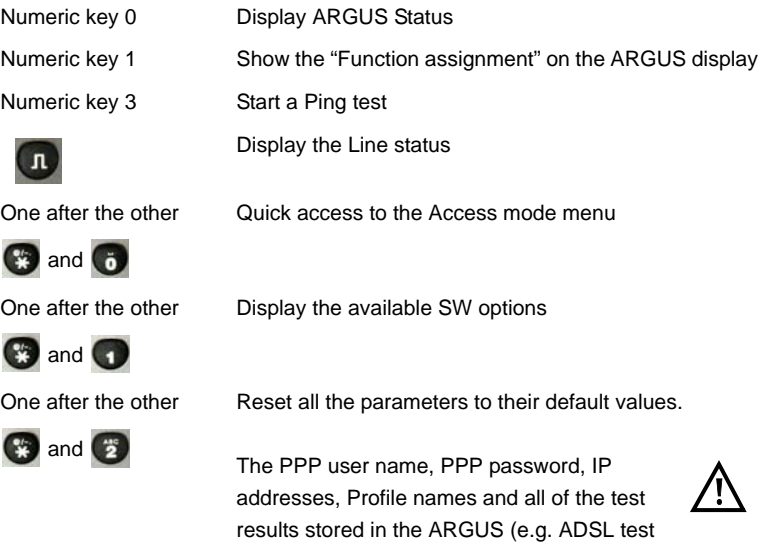

results etc.) will be deleted.

## **Charging the accumulators for the first time**

The battery compartment for the three accumulators (rechargeable batteries) are located on the back of the case. Unscrew the screws to remove the cover of the case and insert the accumulators in accordance with the polarity marking. Use only the accumulators included in the package. With the ARGUS switched off, connect it to the supplied plug-in power supply.

Press the  $\left(\overline{\omega}\right)$ -key to switch the ARGUS on. The following will be shown on the display:

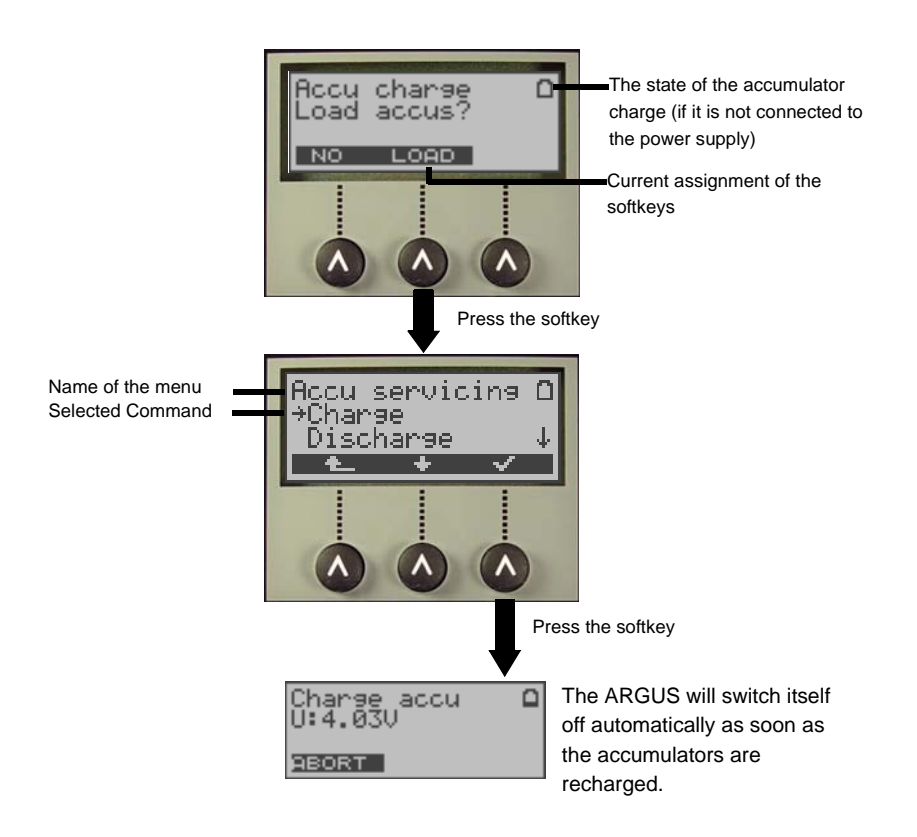

The accumulators supplied must be fully charged and discharged three times [\(see page 54](#page-53-0)  [Charge accus\)](#page-53-0) before they will achieve their maximum capacity.

## **Power Management**

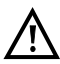

In accu/battery operation, if the ARGUS is idle for 5 minutes (default), it will automatically switch to the power-down mode (power-down). The ARGUS will remain in power-down mode until the Power-Key is pressed again. Reasonably enough, the ARGUS will not enter power-down mode during a test (e.g. Loopbox) or when it is in Trace mode.

As an alternative, it is possible to operate the ARGUS using the included power supply. If the ARGUS is connected to the plug-in power supply, it will automatically disconnect the accumulators and will not enter power-down mode. You should only operate the ARGUS with the accumulators installed. This will ensure among other things the uninterrupted operation of the real-time clock.

## **Power Management settings:**

If desired, the settings recommended for the times may be changed. In this case, the settings for the automatic power-down and for the display lighting may be set separately. Settings under: "Menu\Configuration\Device\Power management"

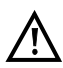

Caution! If you change the recommended (default) settings, this may lead to shorter battery operation!

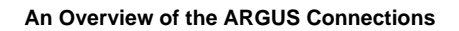

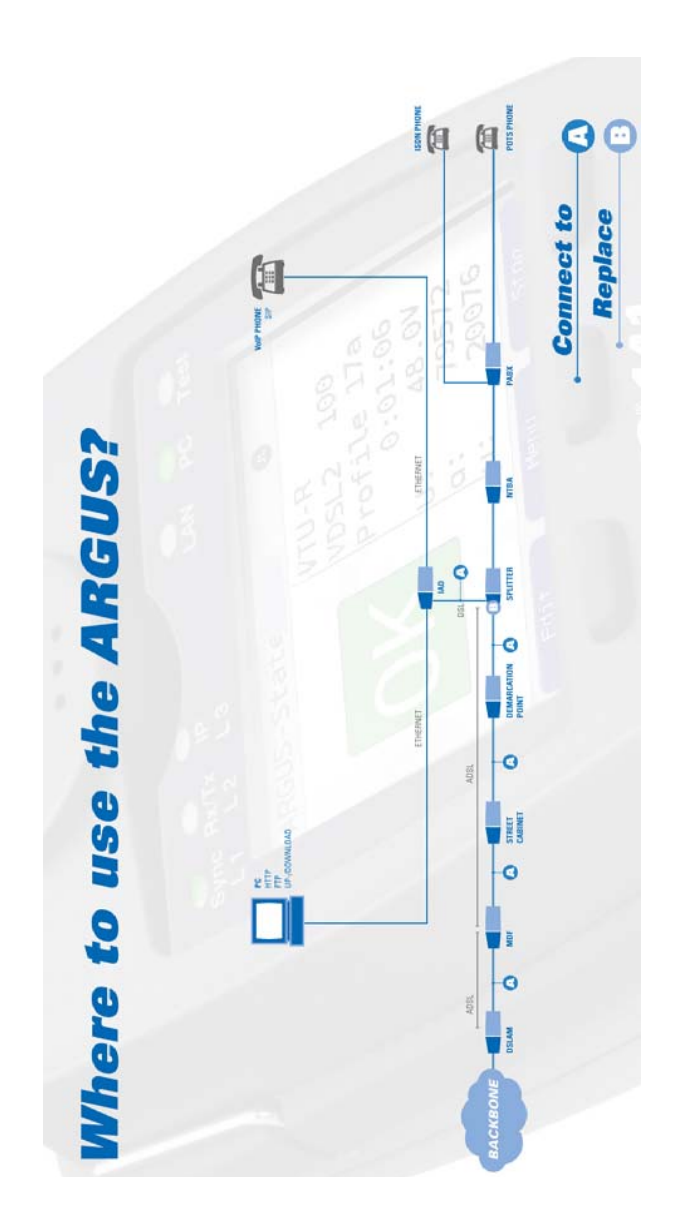

<span id="page-17-0"></span>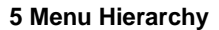

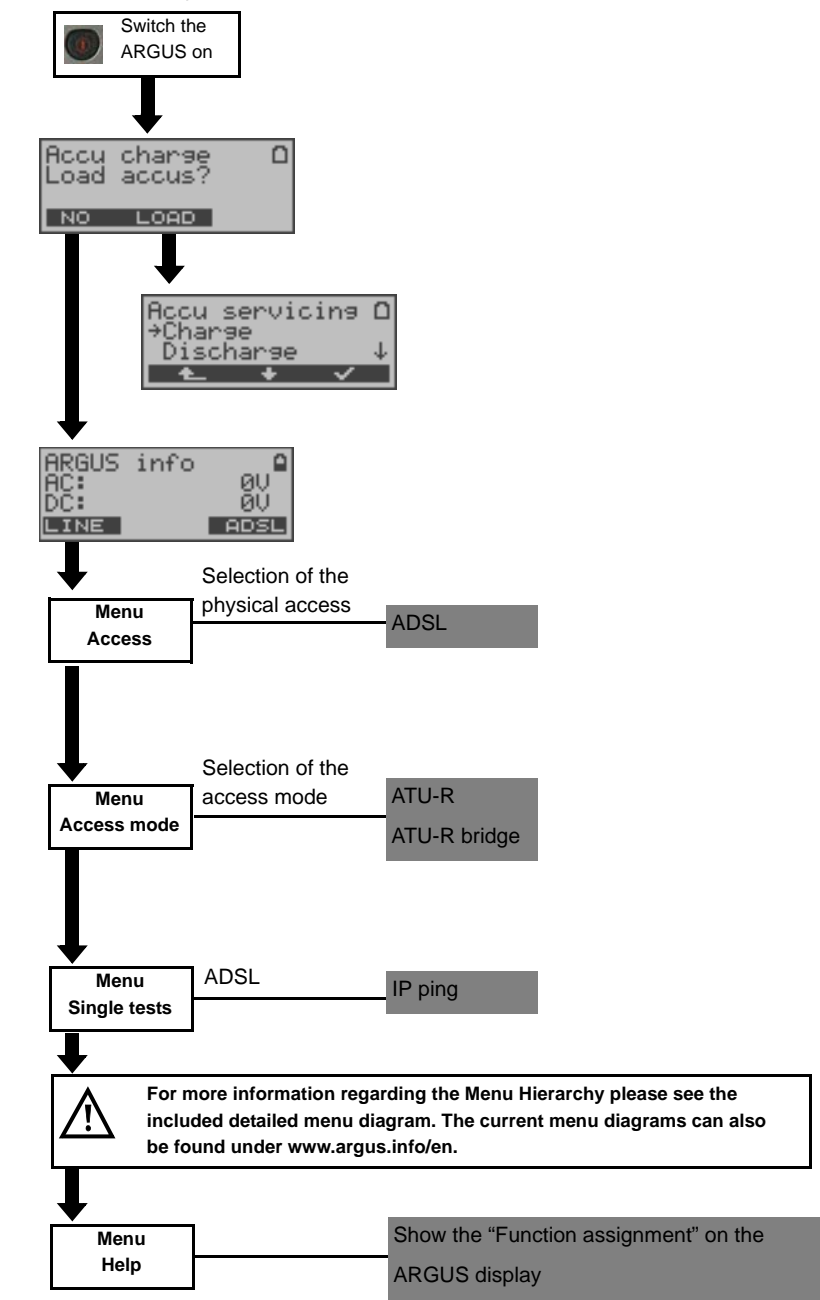

# <span id="page-19-0"></span>**6 Operation on an ADSL Access**

The ARGUS supports the following types of access (access modes):

- **ATU-R** Terminal mode (ADSL Transceiver Unit Remote) see [page](#page-27-0) 28. Connection of the ARGUS directly to the ADSL access (before or after the splitter). The ARGUS replaces both the modem and the PC.
- **ATU-R Bridge** Bridge mode (ADSL Transceiver Unit Remote Bridge) see [page](#page-33-0) 34. Insertion of the ARGUS between the ADSL access and the PC. The ARGUS replaces the ADSL modem.

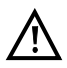

The individual tests record and store data. The user must comply with the statutory regulations governing the collection and storage of such data and his obligation to give notice in this connection.

# <span id="page-20-0"></span>**6.1 Setting the ADSL Interface and Access Mode**

Using the original ARGUS cable, connect the ARGUS to the access to be tested and then switch the ARGUS on.

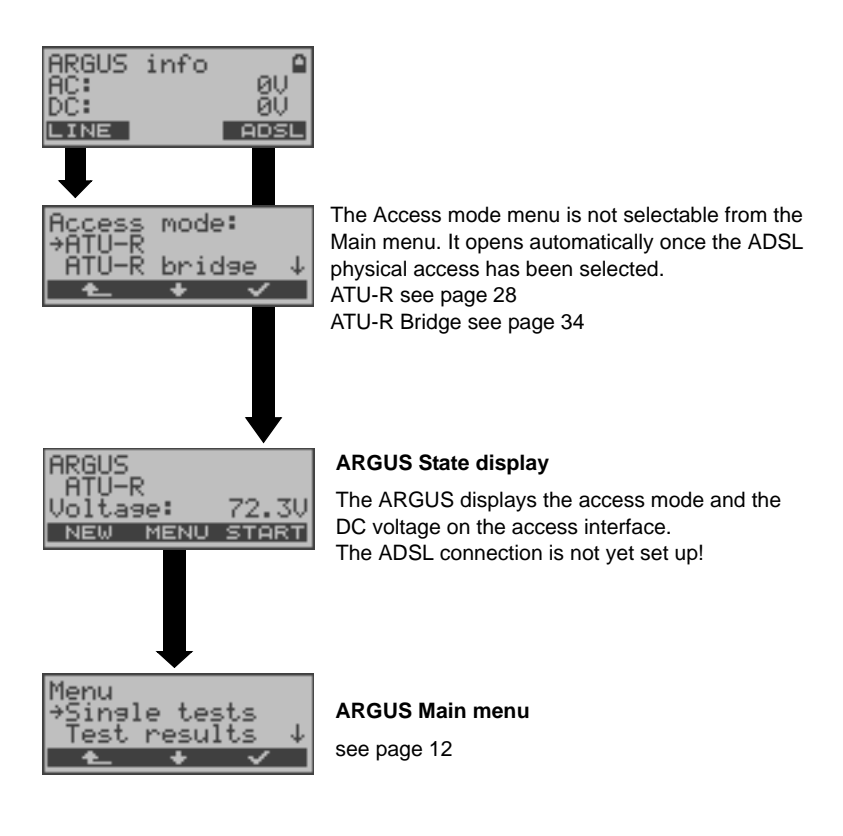

# <span id="page-21-1"></span><span id="page-21-0"></span>**6.2 ADSL Settings**

The ARGUS stores all of the parameters required to run a test (determination of the ADSL connection parameters, ping test) on an ADSL access in a profile. Up to 10 user-defined profiles can be created. A profile must be selected before an ADSL test is run. Only those parameters which are relevant will be used for the respective test situation. The default settings can be restored at any time (see [page](#page-51-1) 52). The procedure for configuring a parameter is the same for all parameters and will be illustrated with a single example:

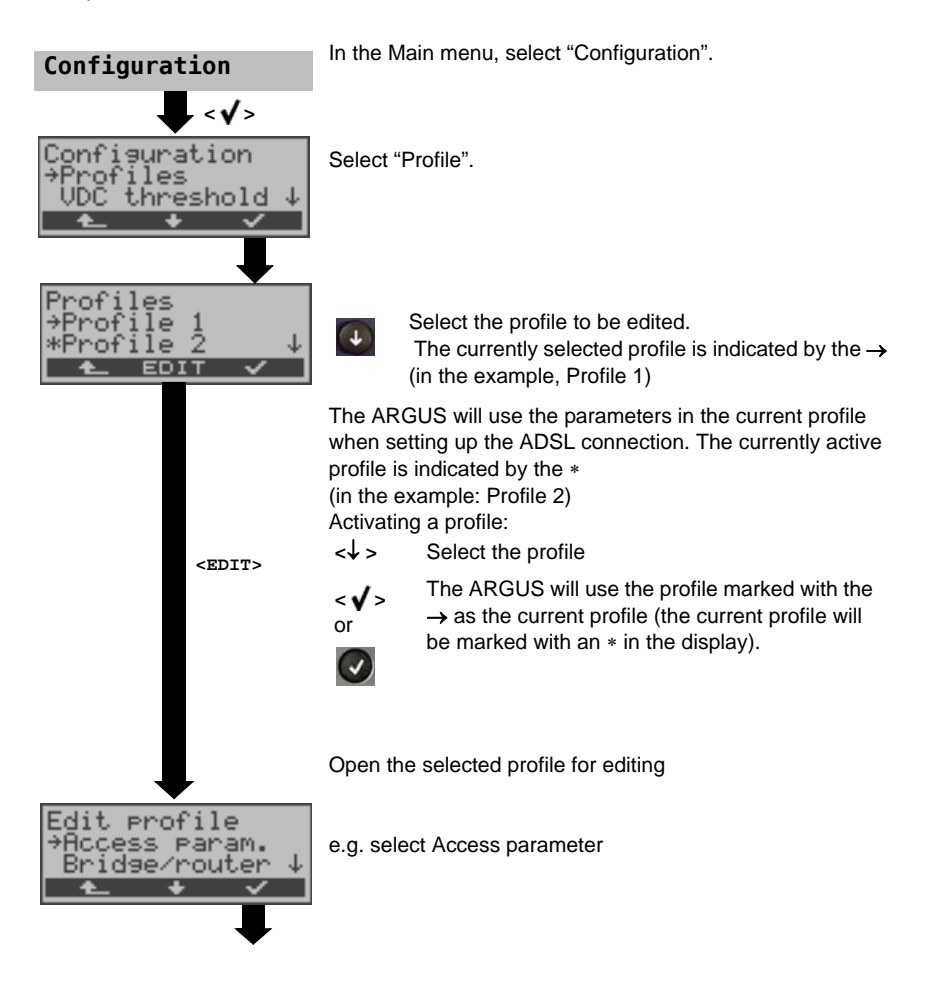

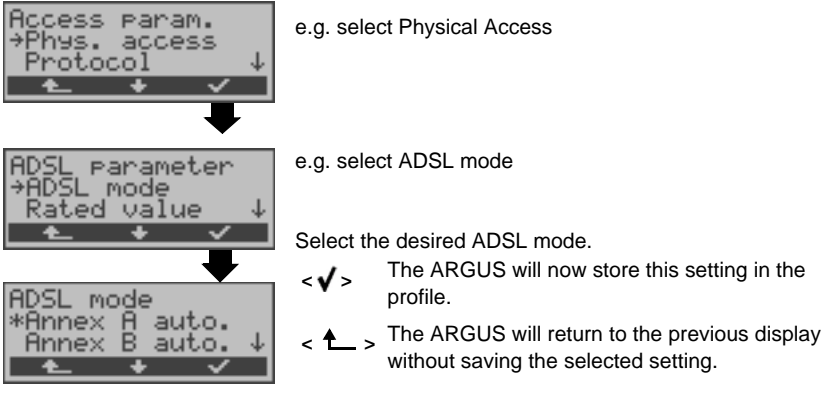

<span id="page-22-1"></span><span id="page-22-0"></span>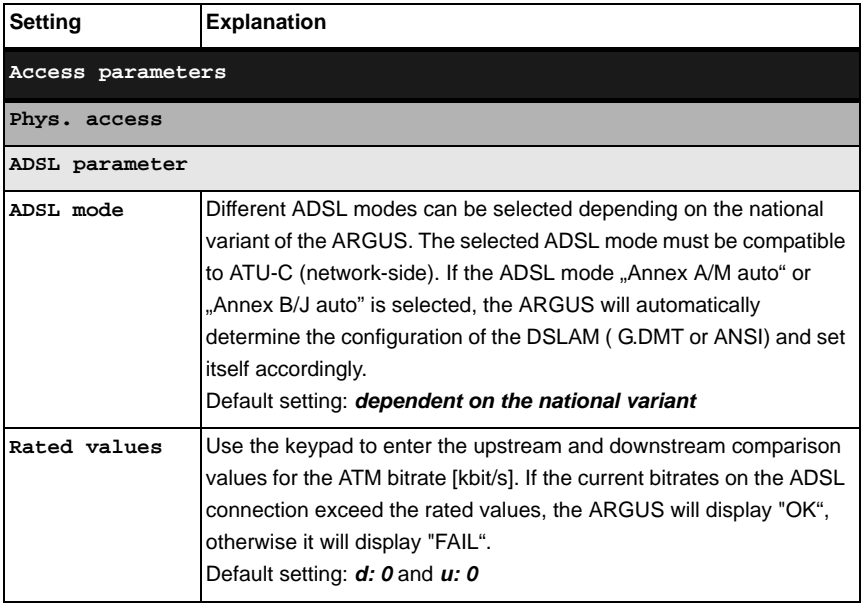

<span id="page-23-2"></span><span id="page-23-1"></span><span id="page-23-0"></span>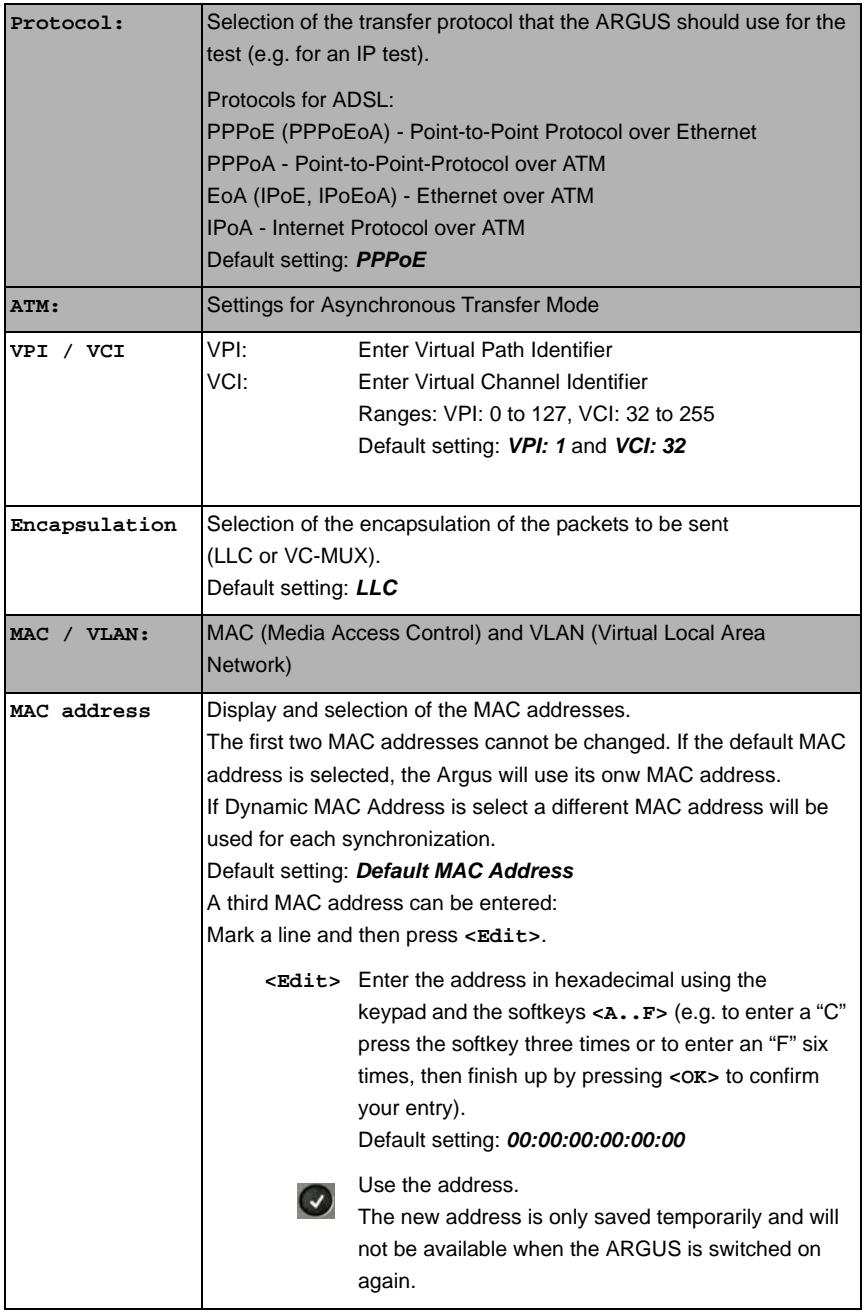

<span id="page-24-2"></span><span id="page-24-1"></span><span id="page-24-0"></span>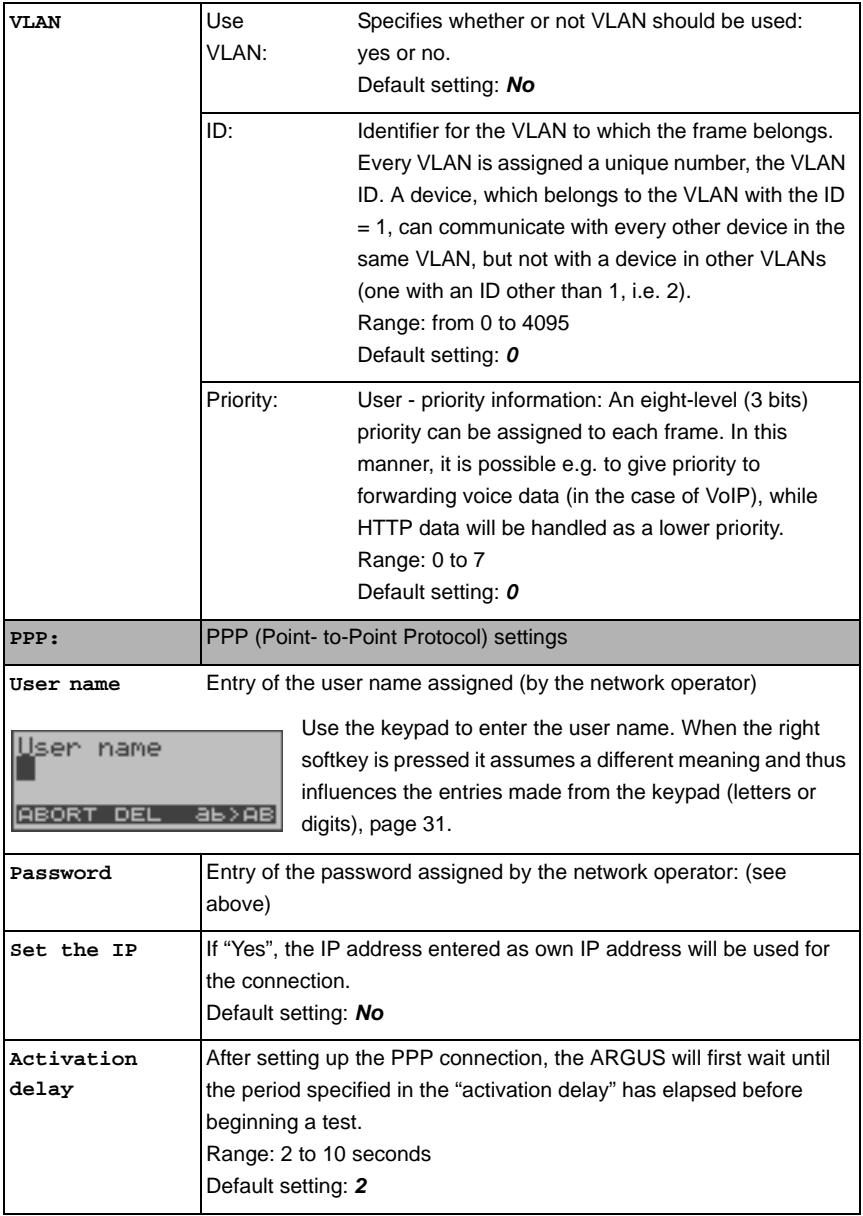

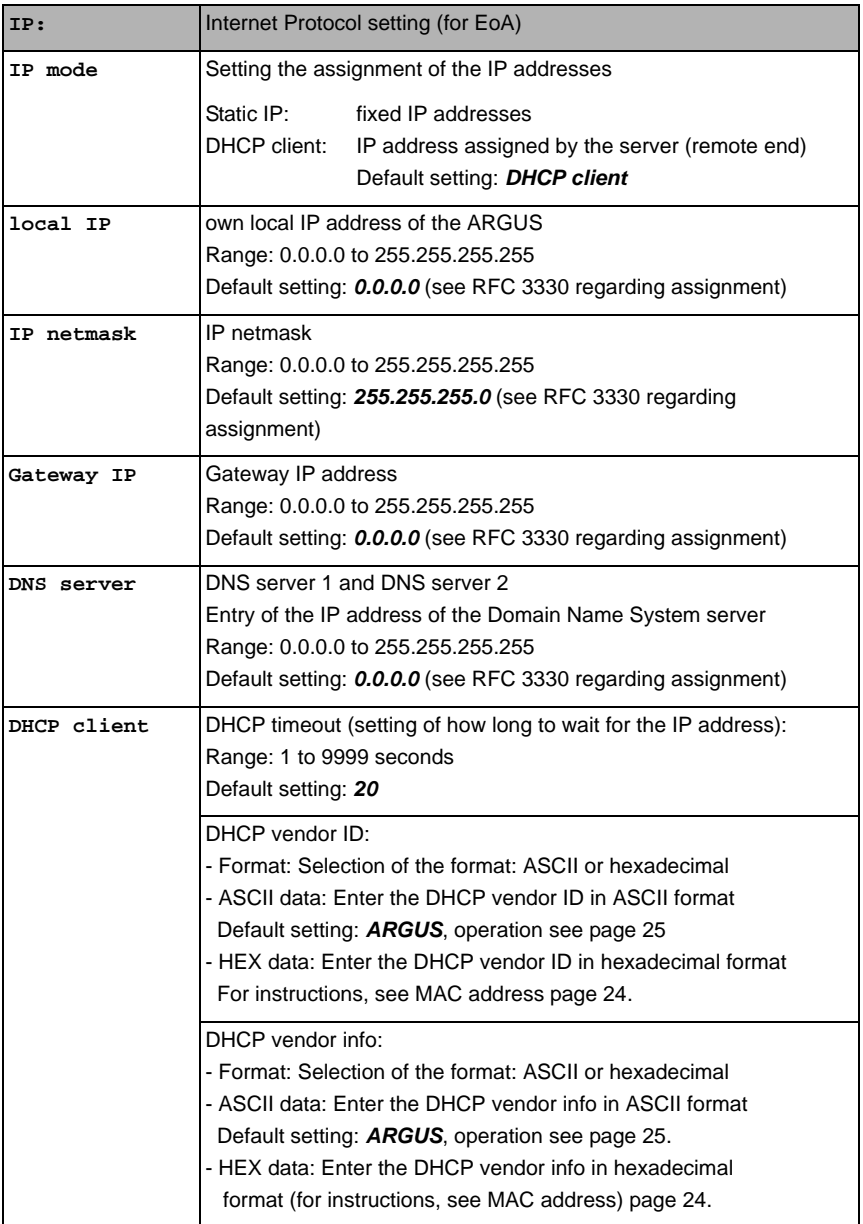

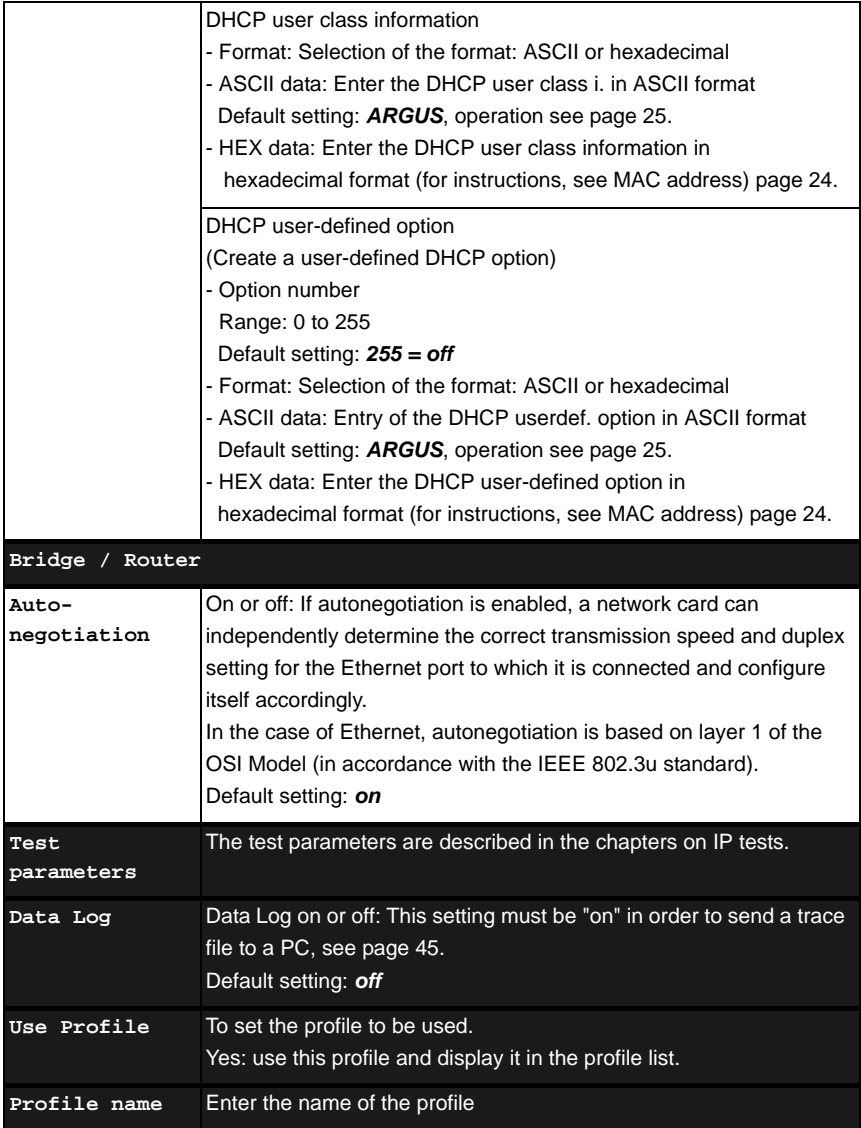

# <span id="page-27-0"></span>**6.3 The ARGUS in the ATU-R Access Mode**

# <span id="page-27-1"></span>**6.3.1 Determining the ADSL connection parameter**

Using the xDSL connection cable (consisting of the xDSL cable and the xDSL adapter), the ARGUS is connected directly to the ADSL access (either before or after the splitter). In this case, the ARGUS replaces both the modem and the PC.

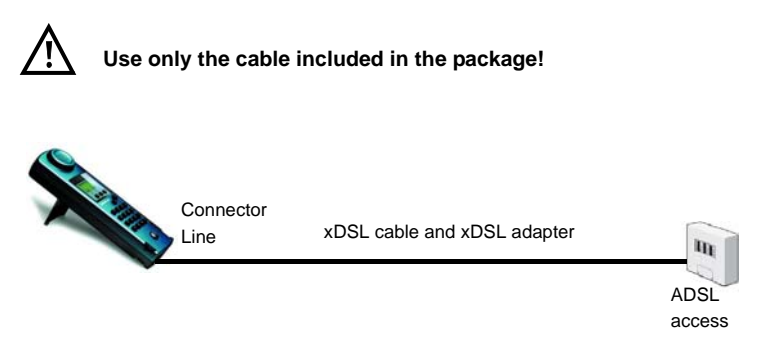

The ARGUS uses the access parameters stored in the profile when setting up the connection (see [page](#page-22-0) 23).

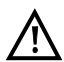

The ARGUS may need a few seconds to record all of the parameters. To be certain that all of the parameters have been recorded, simply examine the Bits/ Tone or SNR/Tone graphs. If the ARGUS can display these, it must have also recorded all of the rest of the parameters.

If the test is terminated too early (right after synchronization), it is possible that some of the important parameters will not be included in the test report.

# **Setting the ATU-R access mode:**

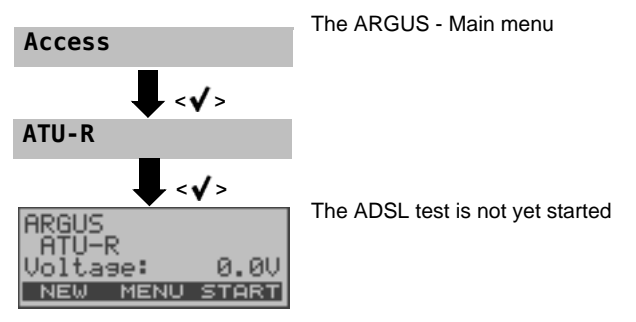

# <span id="page-28-0"></span>**Setting Up an ADSL Connection**

The ARGUS will set up an ADSL connection and determine all of the relevant ADSL connection parameters. The ARGUS displays the connection parameters and saves them after the connection is cleared down if desired.

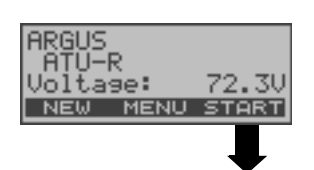

Setting up an ADSL connection from the Status display. In this case, the access mode must first be selected in the Access mode menu (see [page](#page-20-0) 21). In this example, "ATU-R".

Initializing the hardware

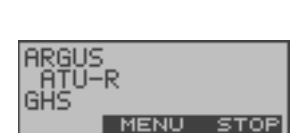

**Initialization**

The ARGUS synchronizes with the DSLAM (the "L1 Sync" LED will flash). The ARGUS will display the current modem state.

**<STOP>** Cancel setup

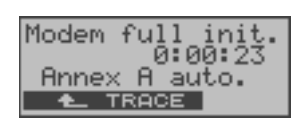

The ARGUS displays the current modem state, the setup time (in the example: 23 seconds) and the ADSL mode.

**4** > The ARGUS will return to the previous display

**<TRACE>** Command symbols:

- **<** = command sent from the ARGUS
- **>** = command sent from modem
- **-** = modem status

**<TIME>** Display showing when the commands arrive.

Once the connection has been setup ("L1 Sync" LED on constantly), the ARGUS will determine the ADSL connection parameters.

# <span id="page-29-0"></span>**Connection successfully setup**

Once the ADSL connection has been setup ("L1/Sync" LED on constantly), the ARGUS will determine and display the ADSL connection parameters.

Once the ARGUS has successfully synchronized, the error counters will be reset to zero. After the ARGUS has synchronized, please leave it connected to the ADSL access for at least another 20 seconds since the ADSL connection parameters are first available to be stored in the ARGUS after this period of time.

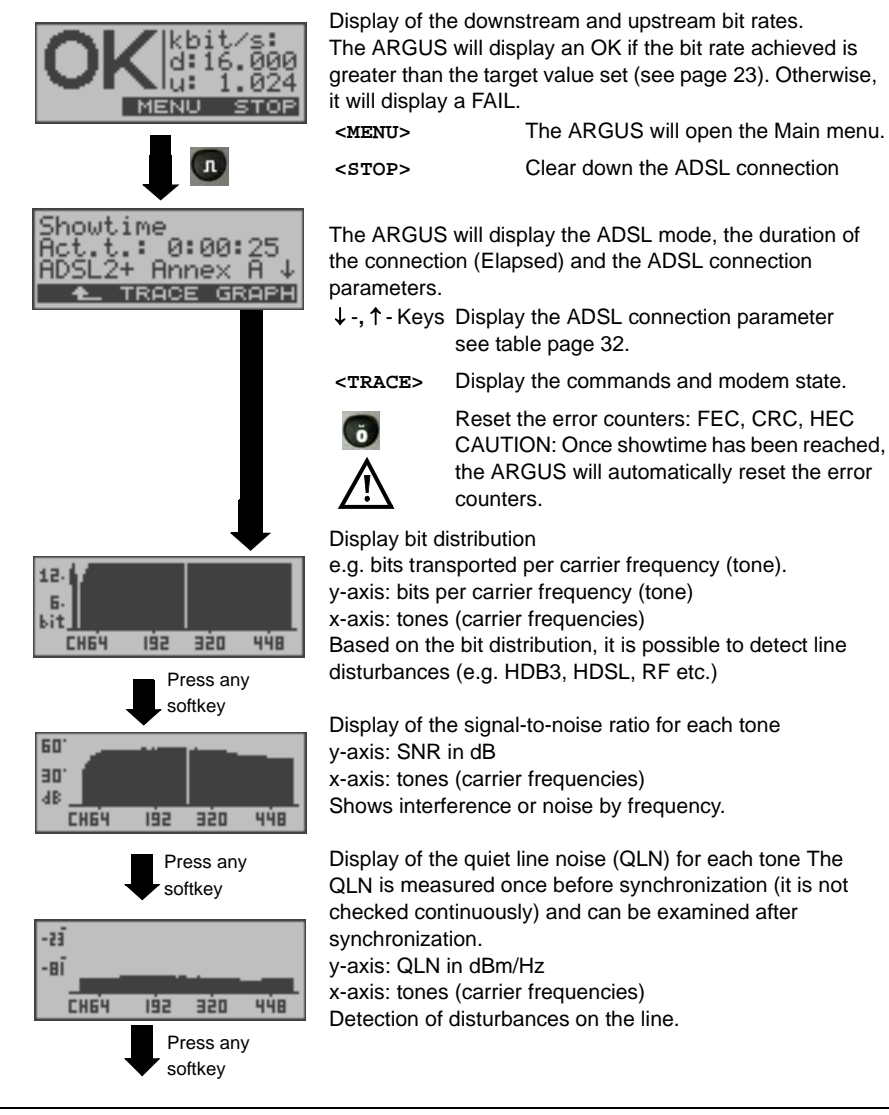

<span id="page-30-1"></span><span id="page-30-0"></span>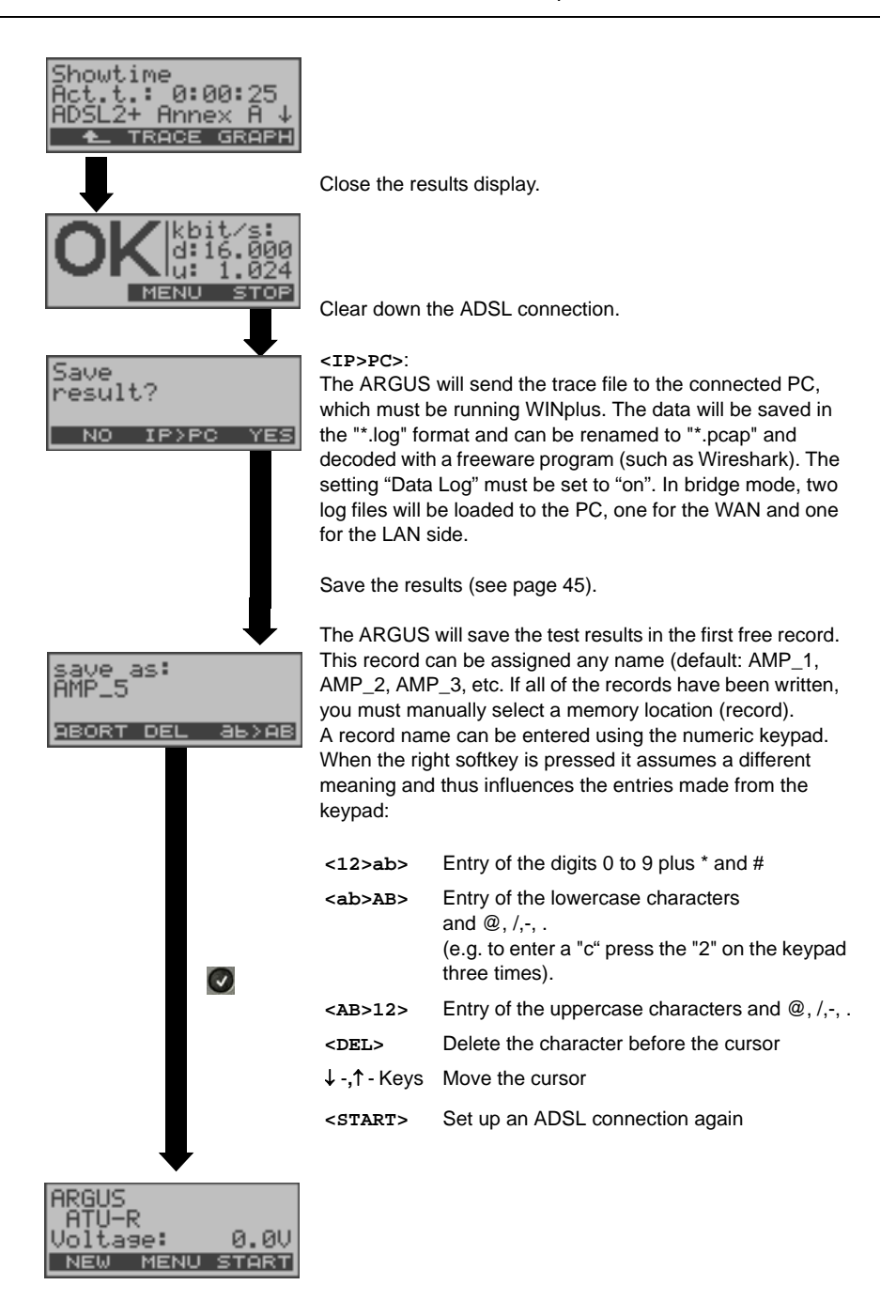

The ARGUS will determine the following ADSL connection parameters downstream (d:) and upstream (u:):

<span id="page-31-1"></span><span id="page-31-0"></span>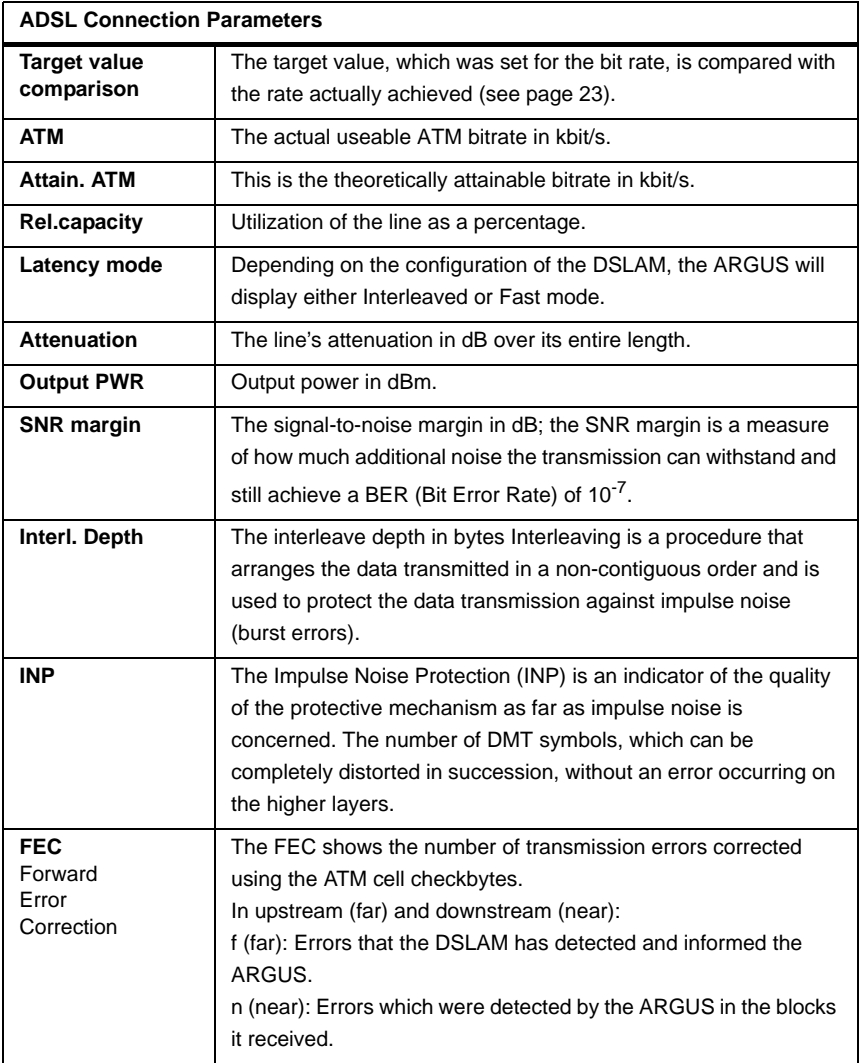

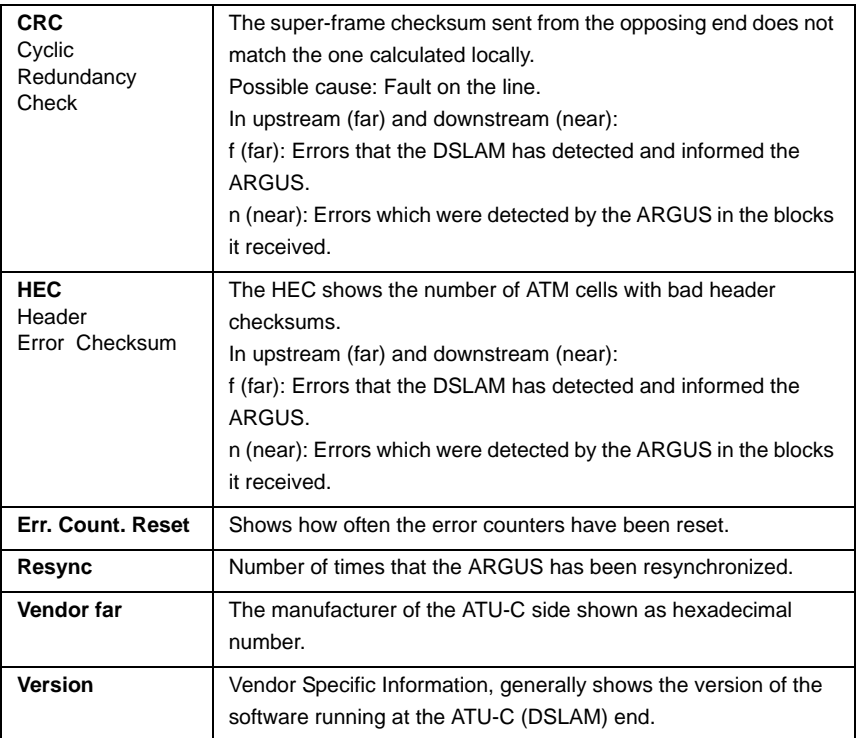

# <span id="page-33-0"></span>**6.4 The ARGUS in the ATU-R Bridge Access Mode**

In Bridge mode, the ARGUS acts like an ADSL modem, i.e. the ARGUS passively passes all packets from the Ethernet interface to the ADSL access (and vice versa). In this case, the PC is responsible for setting up the connection.

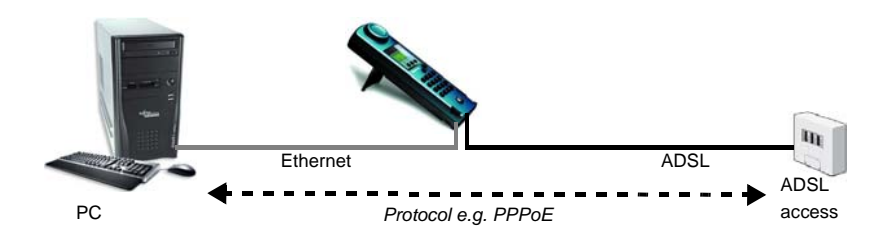

#### **Setting the parameters:**

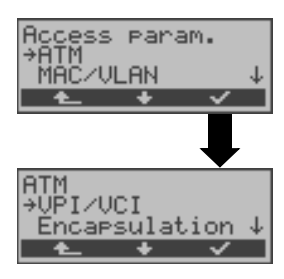

In addition to the physical parameters, Bridge mode also requires that the two following ATM parameters (connection parameters) are configured:

- VPI / VCI ([page](#page-23-1) 24)
- Encapsulation ([page](#page-23-2) 24)

#### **ADSL connection in Bridge mode:**

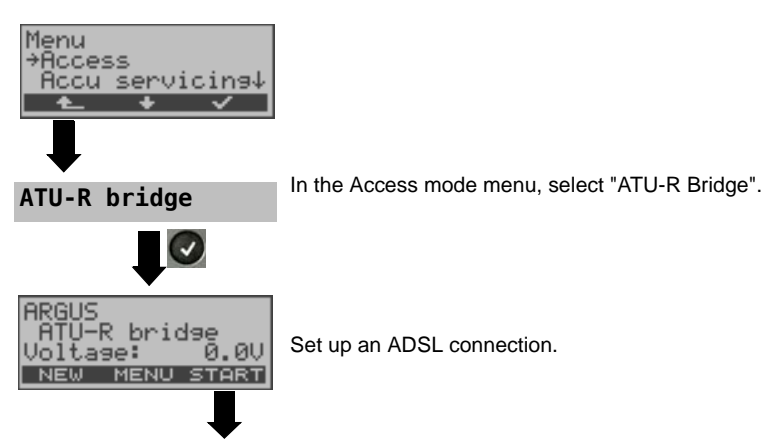

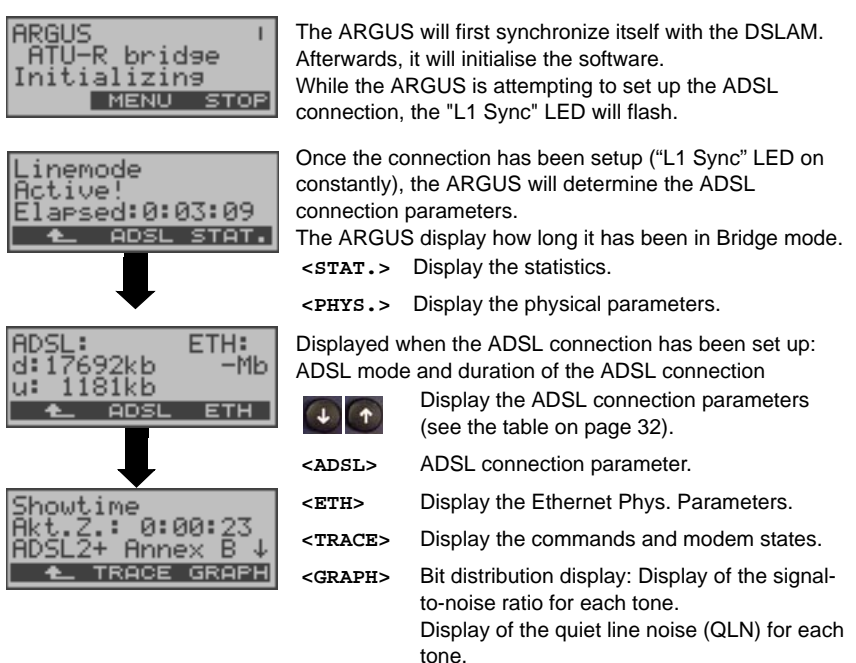

When the connection is being cleared down, you will be prompted as to whether the results should be saved (see [page](#page-29-0) 30).

# <span id="page-35-0"></span>**6.4.1 Displaying the Test Results**

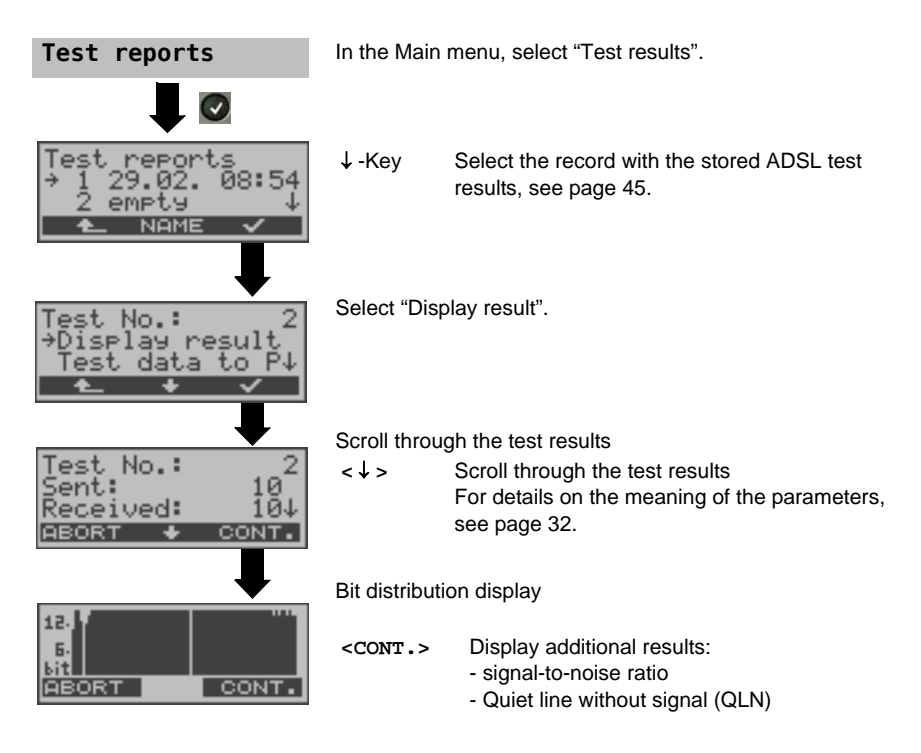

# <span id="page-35-1"></span>**6.4.2 Level measurement on an access**

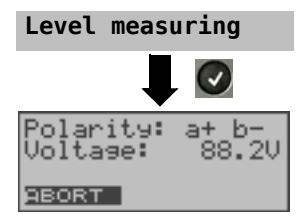

In the Main menu, select "Level measuring". May not be started if a synchronization has been begun .

Start measurement. The ARGUS displays the polarity and the voltage on the line. The measurement will be updated continuously.

# <span id="page-36-0"></span>**7 IP tests**

# <span id="page-36-1"></span>**7.1 Ping test**

In a Ping test, the ARGUS checks whether it is possible to setup a connection to an Internet Service Provider (ISP) via the DSLAM and ATM/IP network:

The ARGUS sends a test packet to a predefined IP address (remote site) and then waits for a packet in reply. Based on the received packet, it is possible to evaluate the ATM/IP network availability and delay. It is also possible to determine the network's maximum data packet size.

The following parameters (see [page](#page-37-0) 38) are required for the Ping test:

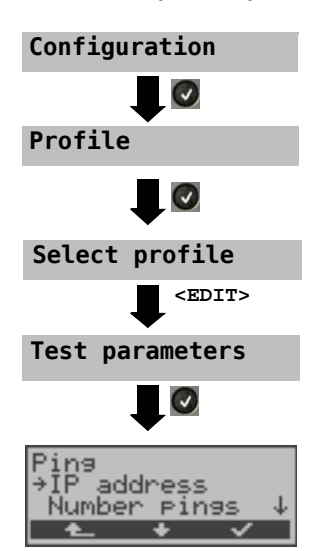

## **Protocol independent parameters**

<span id="page-37-0"></span>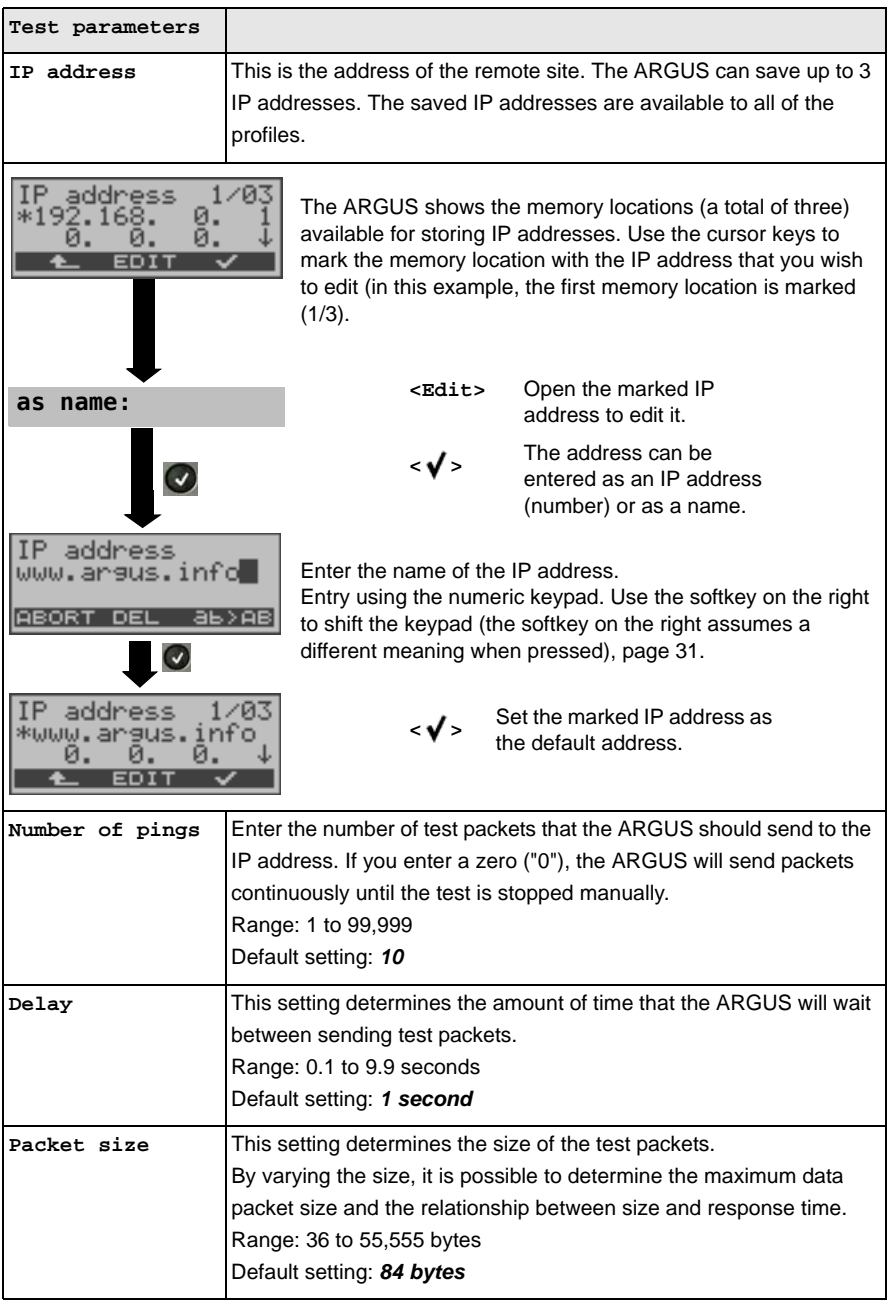

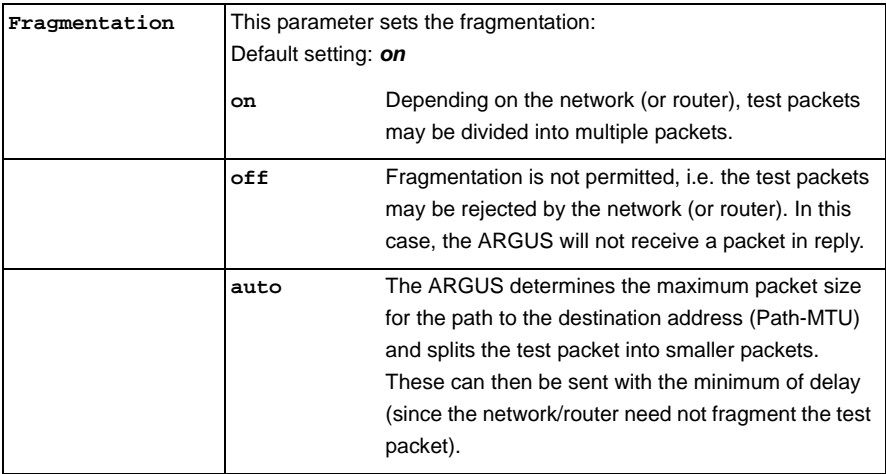

# **Protocol-dependent parameters on an ADSL access:**

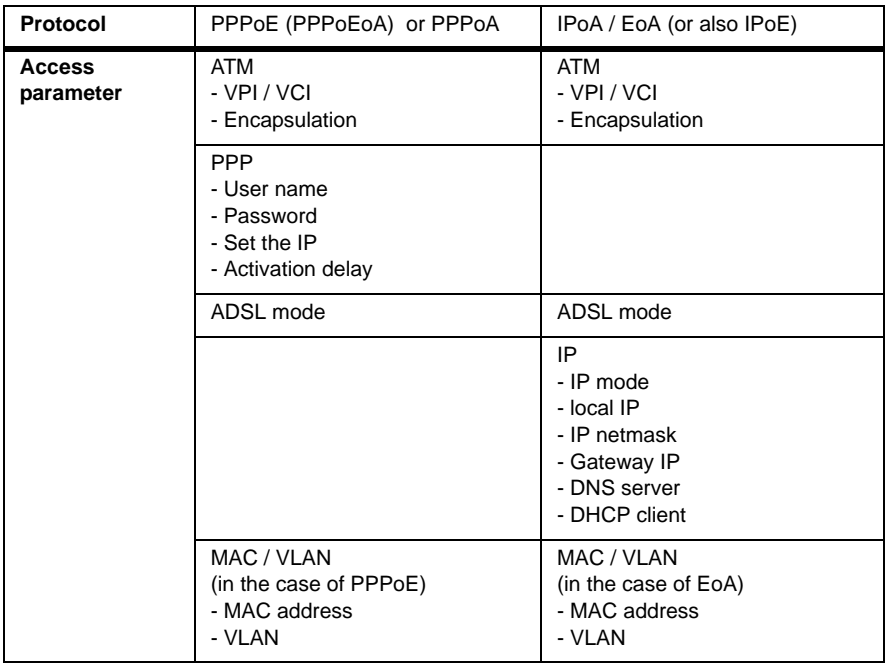

# **Start a ping test:**

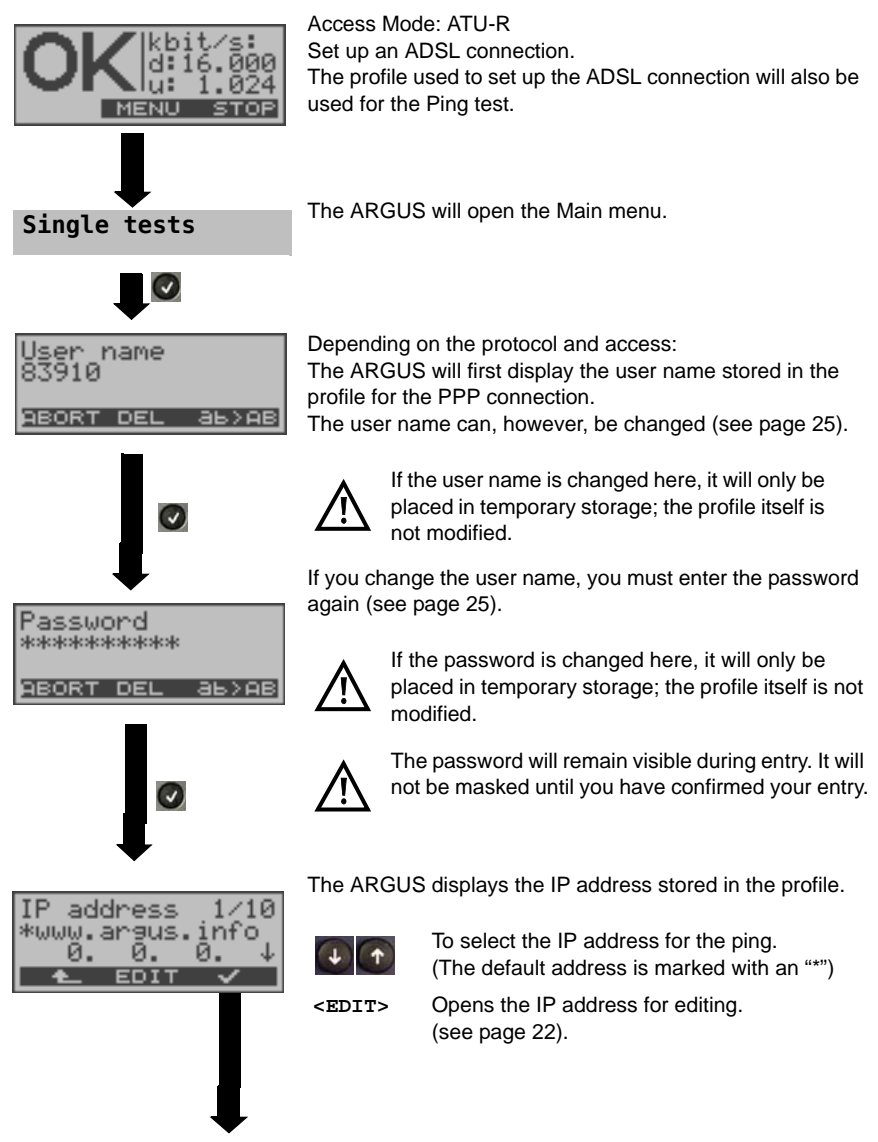

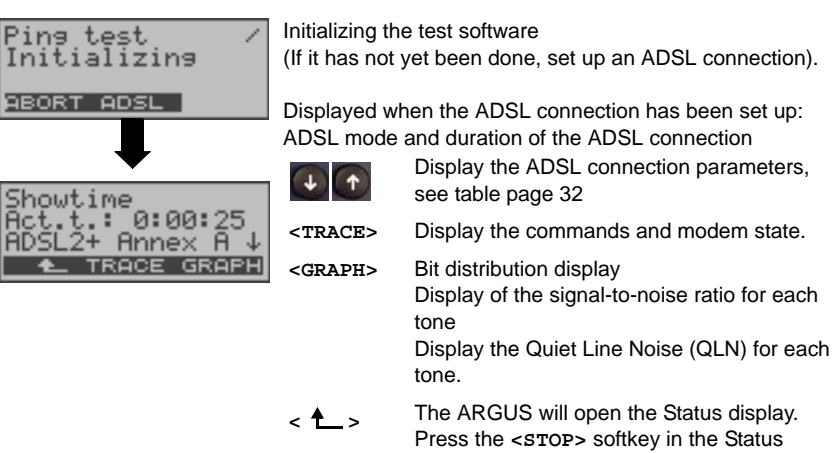

#### **Ping test**

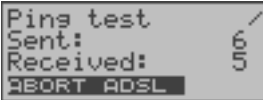

The Ping test will start automatically.

The ARGUS will display the current number of test packets sent and number of packets received in response. Depending on the access mode and protocol, the LAN, WAN, PPP and ATM statistics will also be displayed (scroll through with the  $\downarrow$ -key).

display to clear down the ADSL connection.

- **<ADSL>** Display the ADSL connection parameters, the duration of the ADSL connection
- **<ABORT>** The test will be cancelled, the ARGUS will display the results collected thus far and will inquire whether to save them.

# **Ping results**

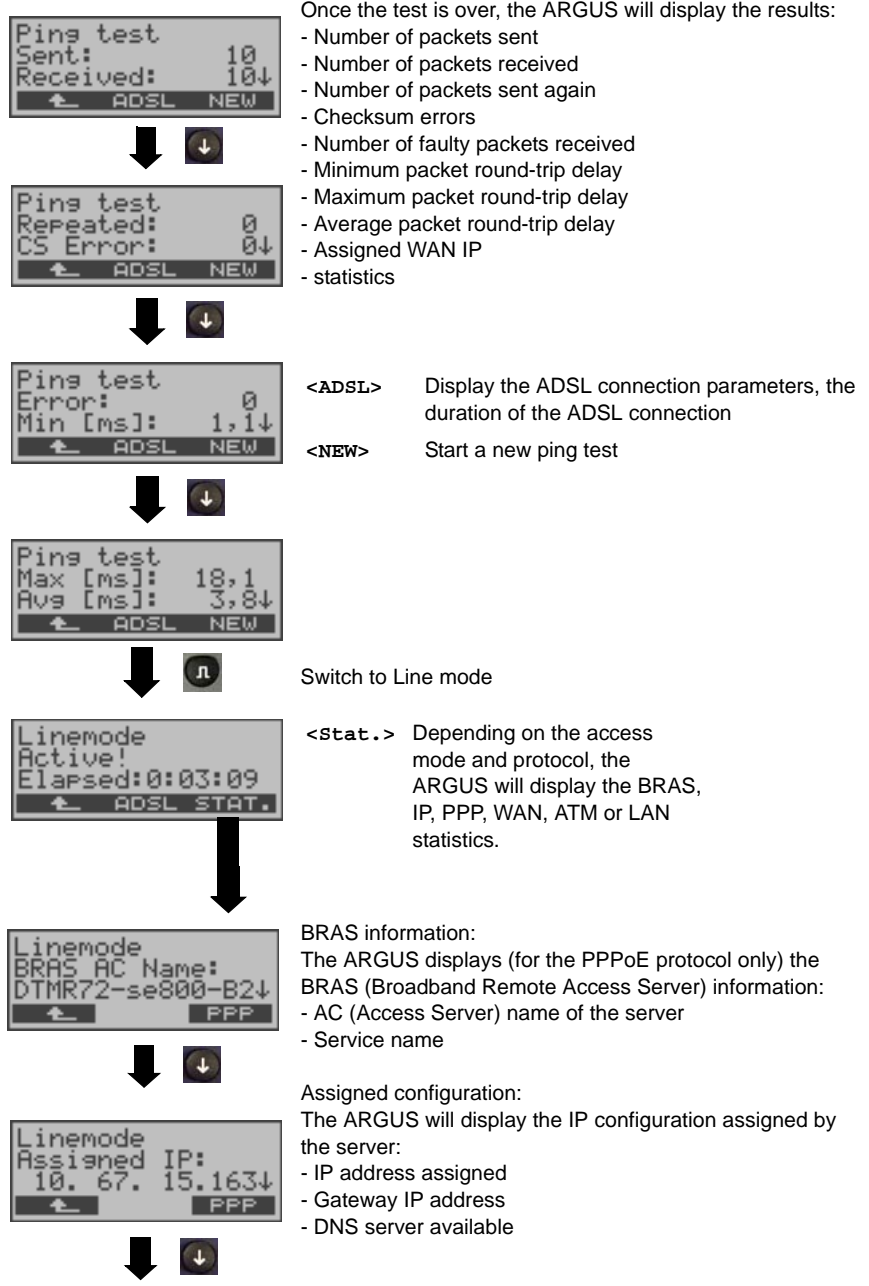

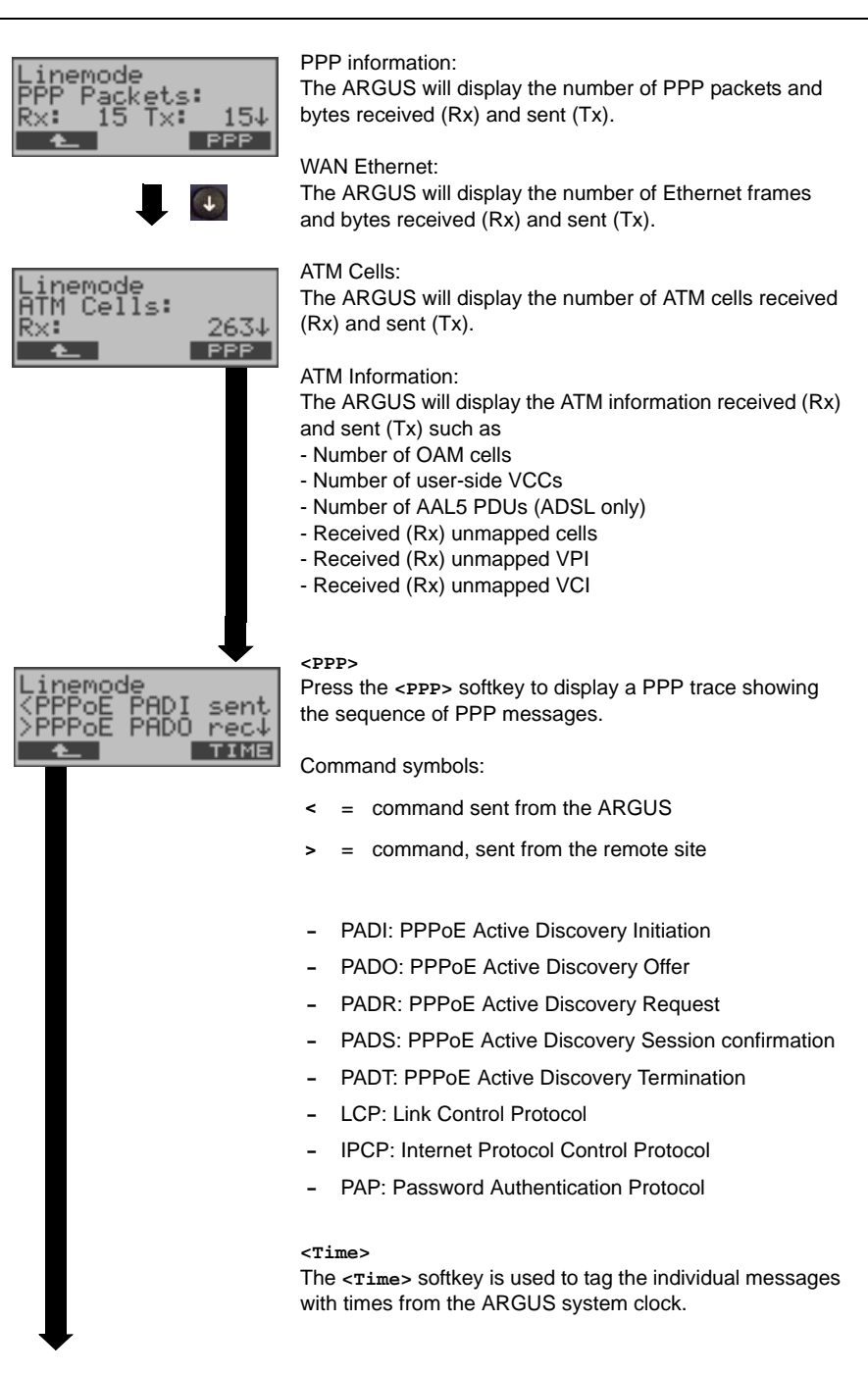

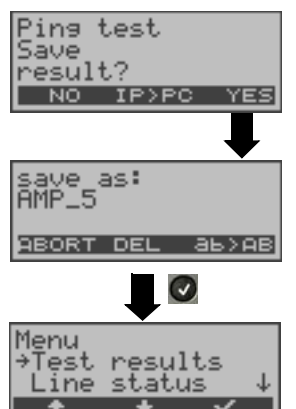

#### **<IP>PC>**:

The ARGUS will send the trace file to the connected PC, which must be running WINplus. The data will be saved in the "\*.log" format and can be renamed to "\*.pcap" and decoded with a freeware program (such as Wireshark). The setting "Data Log" must be set to "on". In Bridge mode, two log files will be loaded to the PC, one for the WAN and one for the LAN side.

Save the test results in the internal Flash memory.

The ARGUS will save the test results in the first free record. This record can be assigned any name (default: AMP\_1, AMP 2.... . If all of the records have been written, you must manually select a memory location (record).

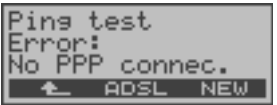

Ping Test – Error messages

If an error occurs, the ARGUS will stop the test and display an error message.

**<NEW>** Start a new Ping test

For a description of the error messages, please see the appendix.

# <span id="page-44-3"></span><span id="page-44-0"></span>**8 Test reports**

# <span id="page-44-2"></span><span id="page-44-1"></span>**8.1 Save test reports (Ethernet as an example)**

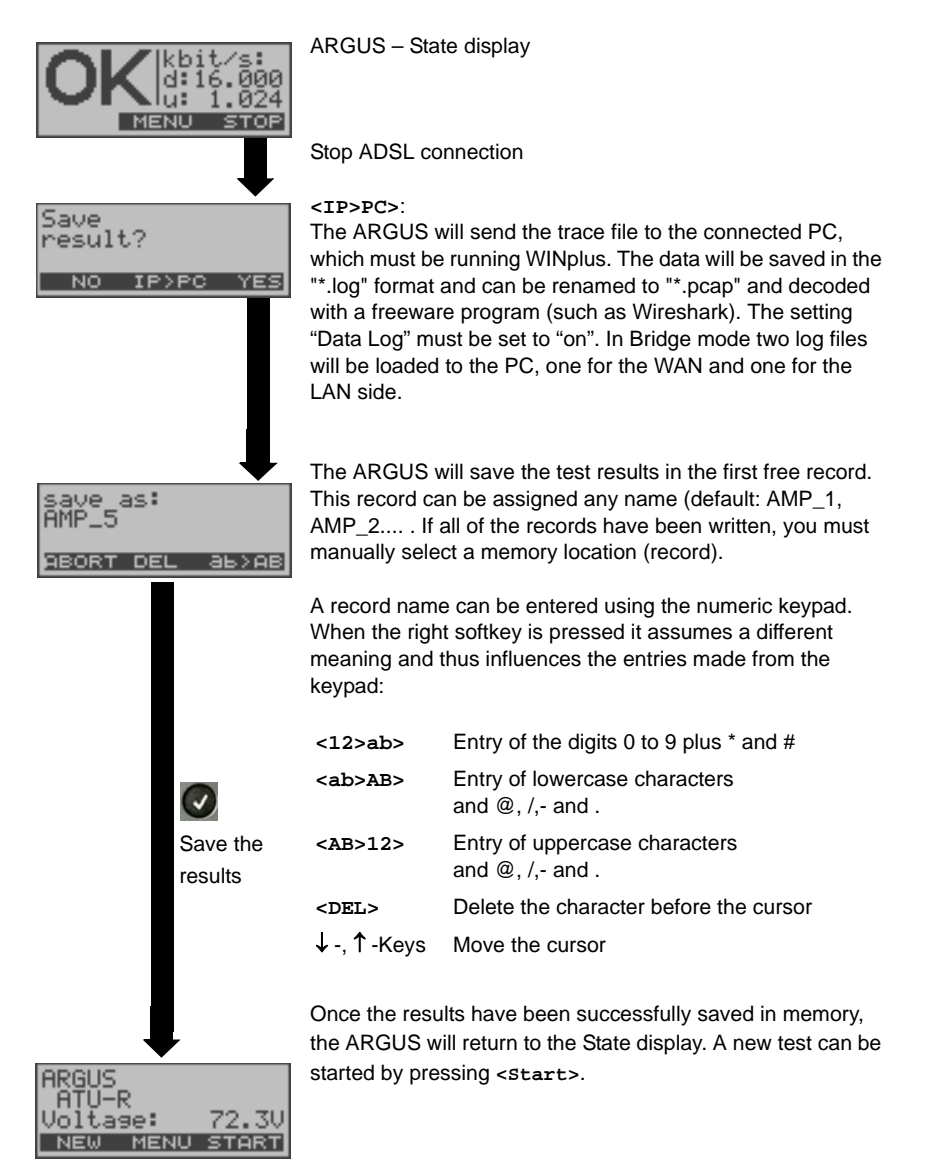

# <span id="page-45-0"></span>**8.2 Display results**

The ARGUS displays the saved test results. Using the WINplus software, the test results can also be saved on a PC. WINplus can be used to generate a comprehensive measurement report from these results.

The ARGUS saves the test results of various test runs together with the date and time (from the internal clock of the ARGUS) in memory locations with sequential record numbers 1, 2, 3, ... The results are not lost when the ARGUS is switched off.

Each function in the Test results menu involves at least one record. The selections "All tests to PC" and "Deleted all" affect all records. Therefore, the first step will open a dialog in which you must select the desired data record.

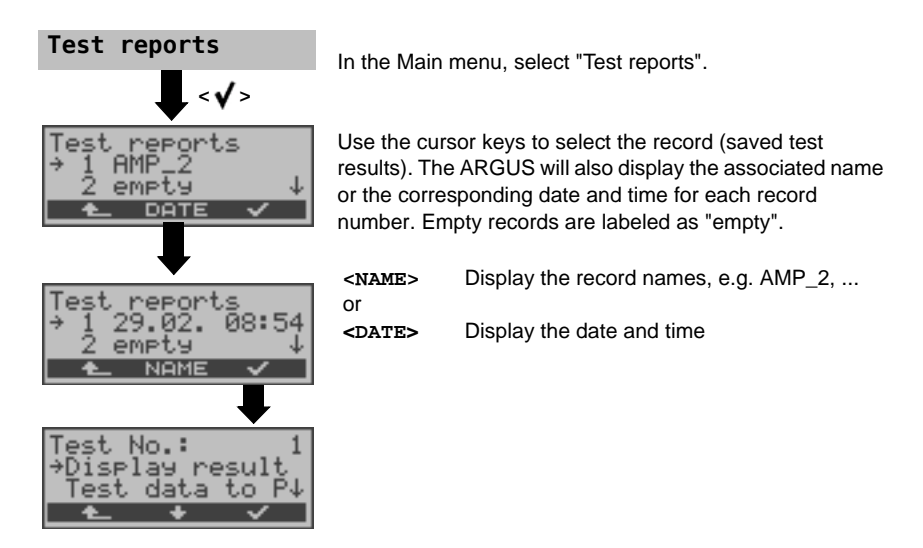

# <span id="page-46-0"></span>**8.3 Test reports – sending to a PC**

Using the included "USB serial adapter", data records can be transferred from the serial interface of the ARGUS ("Ser.") to a PC (USB interface) where these test results can be visualized and archived. Connect the ARGUS to your PC and start the ARGUS WINplus program.

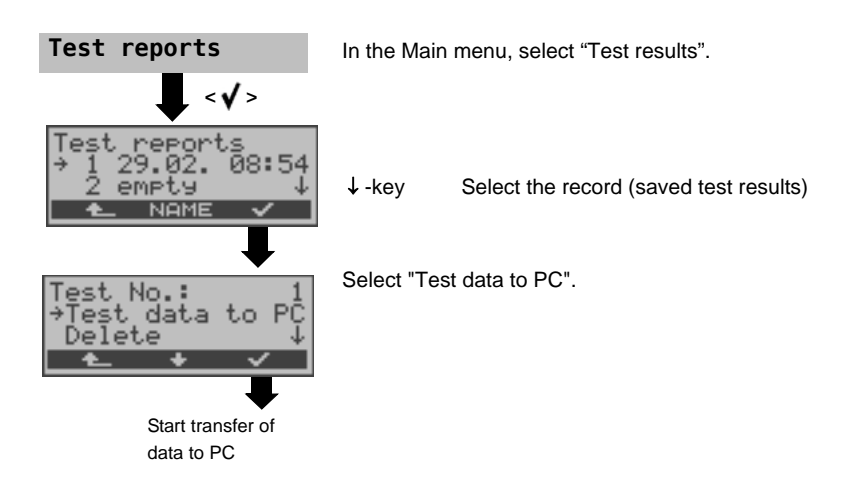

# <span id="page-47-0"></span>**8.4 Deleting test reports**

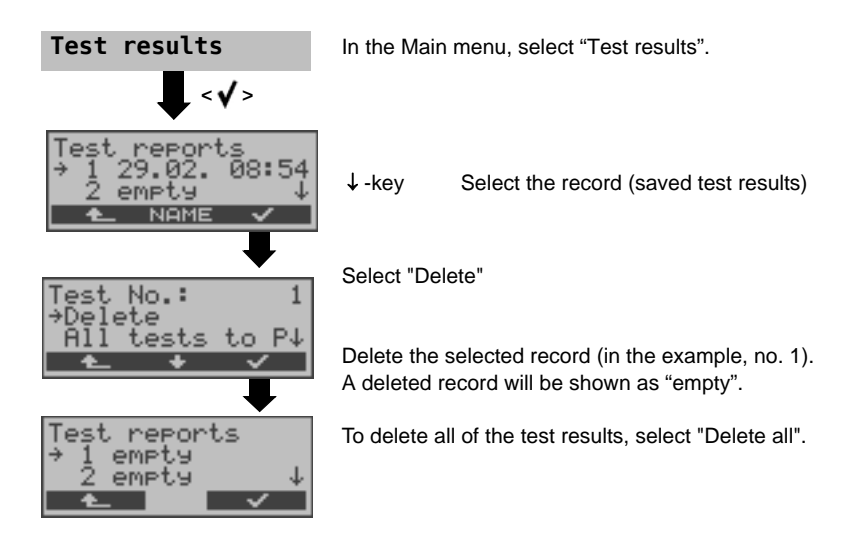

# <span id="page-47-1"></span>**8.5 Send all test reports to a PC**

The ARGUS sends all of the saved test results to the PC.

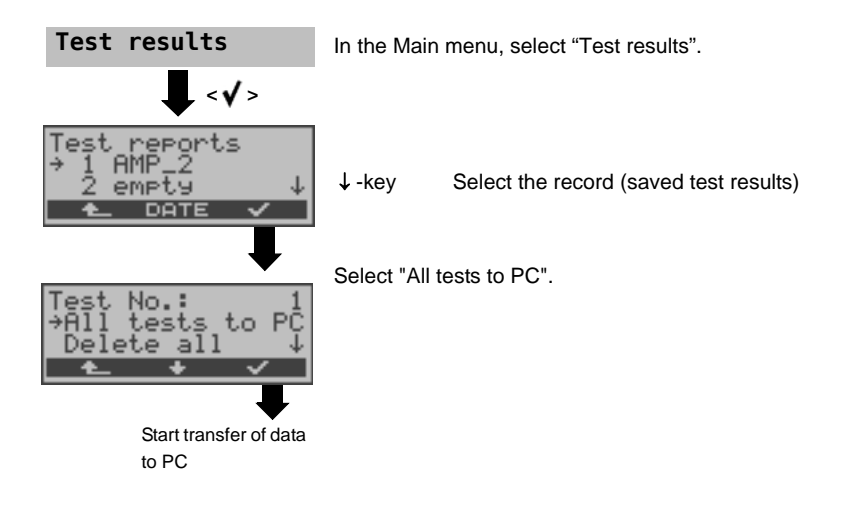

# <span id="page-48-0"></span>**9 ARGUS Settings**

The ARGUS can be configured to suit your special requirements. The default (factory) settings can be restored by selecting "Reset". [\(see page 52 Reset all parameters\).](#page-51-0)

# <span id="page-48-1"></span>**9.1 Trace / remote**

The ARGUS remains active and passes the data from the D-channel (all of the D-channel messages sent to and received from the network) or DSL trace data online directly to the connected PC running the optional WINplus/WINanalyse software.

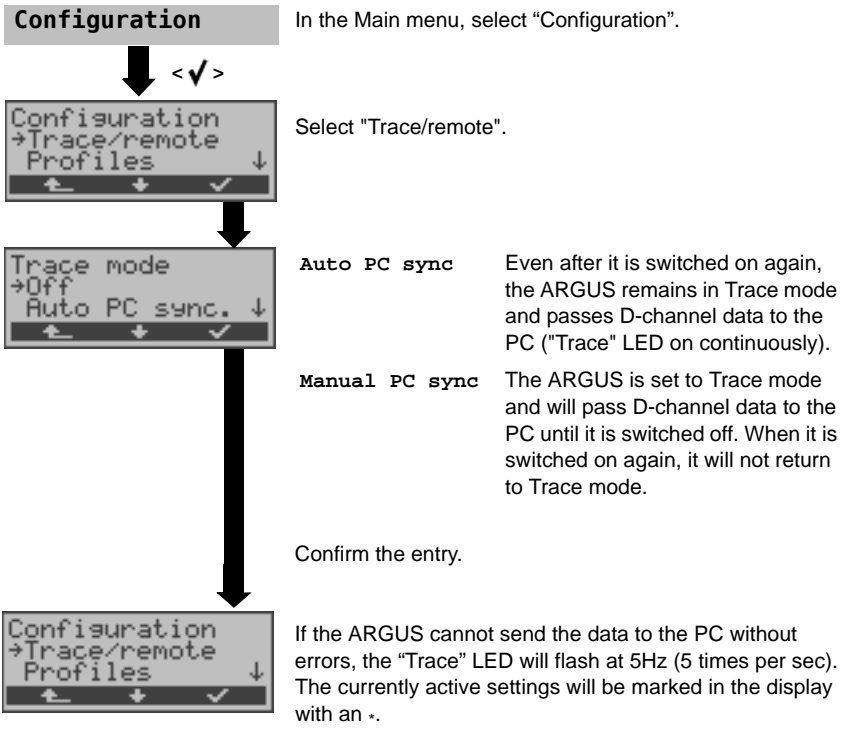

# <span id="page-49-0"></span>**9.2 Device settings**

The procedure for configuring a parameter is the same for all device parameters and will be illustrated with a single example:

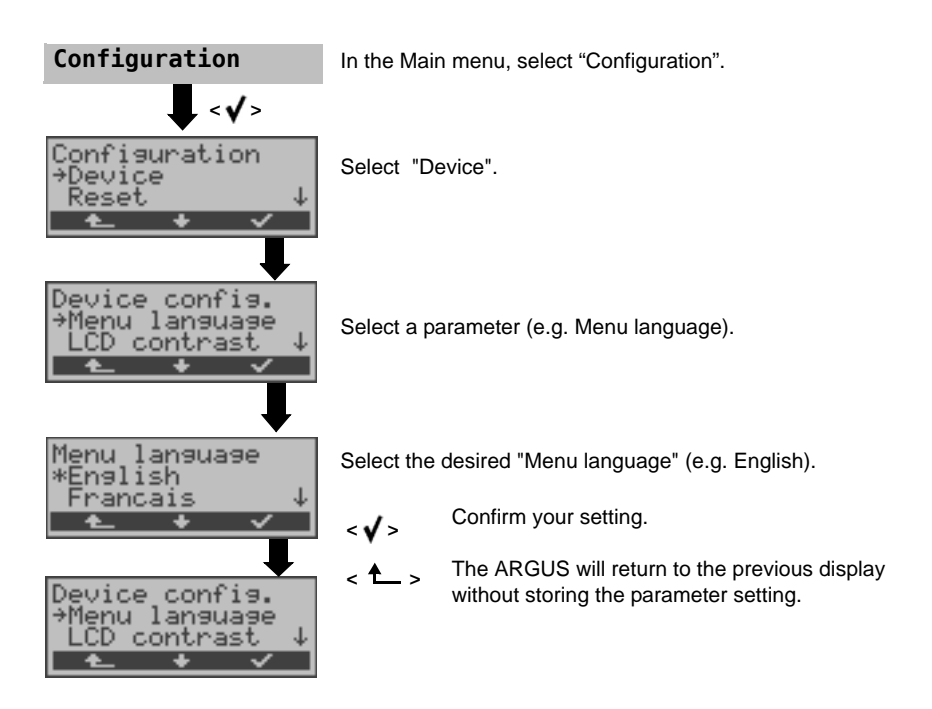

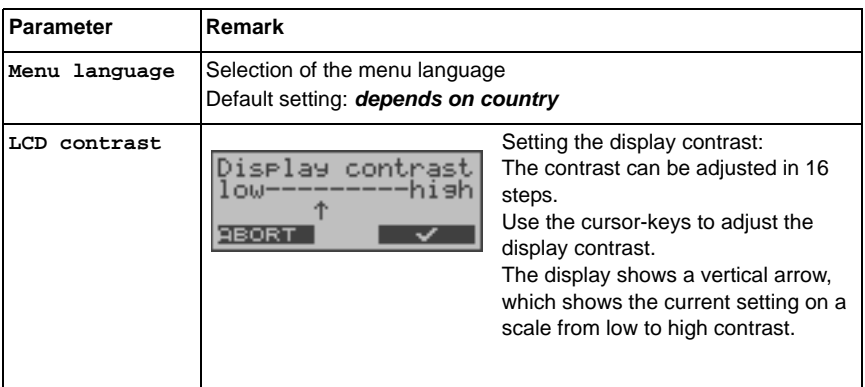

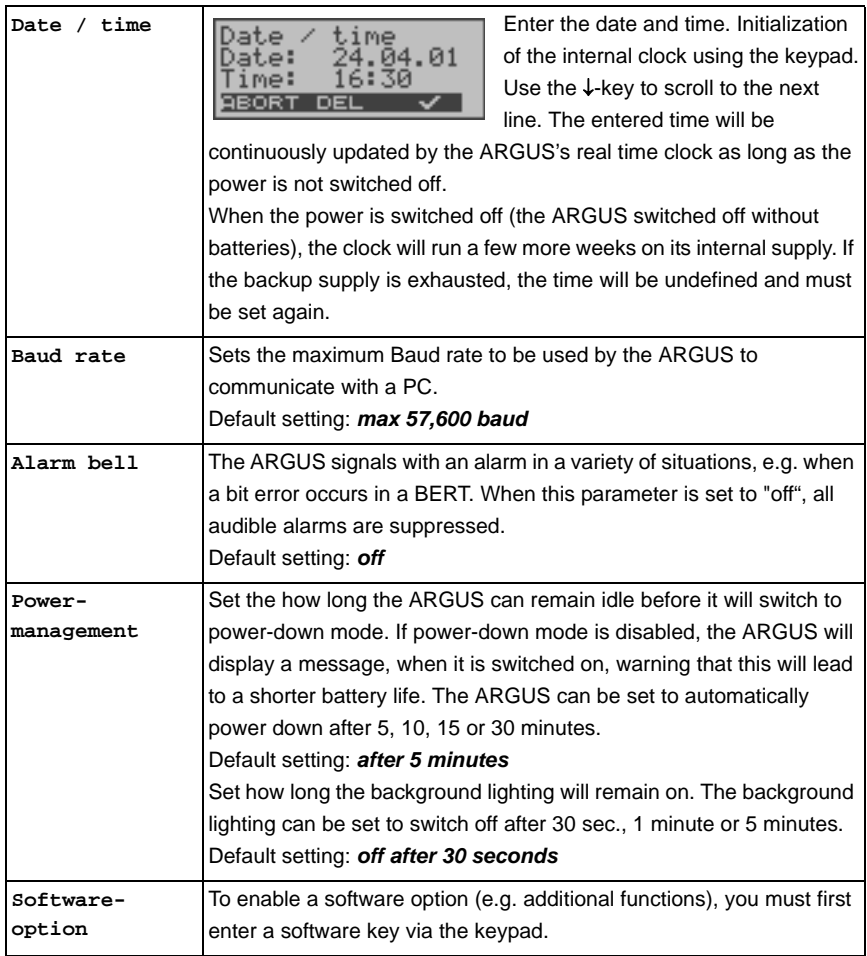

# <span id="page-51-1"></span><span id="page-51-0"></span>**9.3 Reset all parameters**

The ARGUS will reset all of the parameters to their default values. The PPP user name, PPP password, IP addresses, Profile names and all of the test results stored in the ARGUS (e.g. ADSL test results etc.) will be deleted.

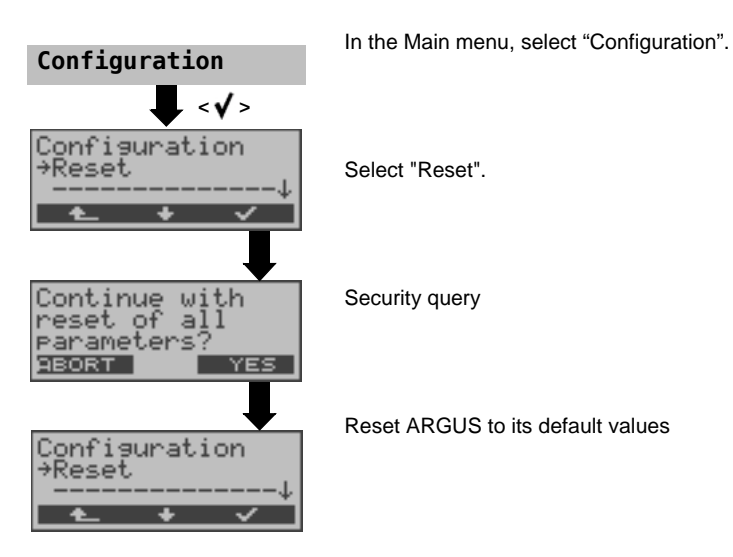

Alternative: Then press one after the other the keys  $\Box$  and  $\Box$ . The ARGUS will first prompt you to confirm that you really want to do this (see above).

The default values can be found in the relevant chapter.

# <span id="page-52-0"></span>**10 Use of accumulators and battery packs**

## **Replacing the accumulators**

Switch the ARGUS off and disconnect the plug-in power supply. Afterwards, remove the complete set of accumulators or replace the battery pack.

## **Accumulators - Usage**

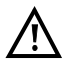

The accumulators used in the ARGUS must have the same capacity and be charged to the same level. To ensure that this achieved, you must observe the following rules:

## **Accumulator set**

- The supplied accumulators must only be charged and discharged in the ARGUS.
- Do not use the supplied accumulators in other devices.
- Do not use accumulators with differing capacities or ones that are not equally charged.
- Order a complete set of new accumulators from the manufacturer and use these to replace the complete set of old accumulators. After you have replaced a set of accumulators, they must be fully charged in the ARGUS before use.
- The accumulators should not be exposed to very high or low temperatures any longer than necessary.
- Discharge and recharge the accumulators fully at least once a month (even if the ARGUS is not used for a longer period of time).
- When the capacity of the accumulators decreases, replace all of the entire set.
- Do not use batteries.

# <span id="page-52-2"></span><span id="page-52-1"></span>**Automatic recharging of the accumulators when the ARGUS is switched on**

The ARGUS automatically recharges the accumulators (often shortened to "accus"), if the ARGUS is connected to the plug-in power supply and is switched off and the battery pack voltage is too low. While charging, the ARGUS displays the message "Charge accu". If you press and hold the power switch, the ARGUS will switch off before the accumulators are recharged. Once the accumulators are charged, the ARGUS display "Done" and - if no errors occurred while charging - will automatically switch off.

## <span id="page-53-0"></span>**Charge accus**

The ARGUS will display the current charge of the accumulators graphically, if no power supply is connected. In the LCD display, a battery symbol will begin to blink, when there is still approximately (depending on the mode of operation) 5 minutes reserve power. During this period, it is possible that there may be audible interference and in rare cases even malfunctions. Connect the power supply.

When the power supply is connected, the accumulators in the ARGUS can be completely discharged or immediately (without being first discharged) recharged. The discharge procedure takes up to 7 hours. The ARGUS will automatically begin recharging the accumulators after a break of about 30 minutes (depending on the capacity of the accumulators, it can take up to 7 hours to recharge them).

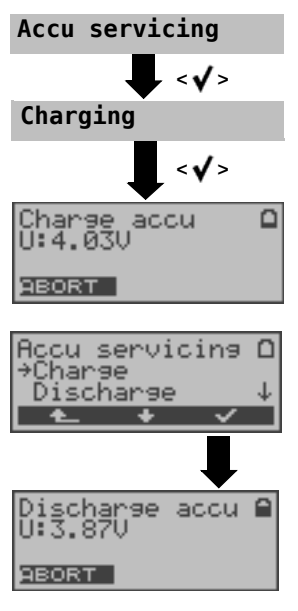

In the Main menu, select "Accu service".

Select "Charge accu".

Charging will begin if the plug-in power supply is connected. The ARGUS will display the level of the charge and the voltage while charging the accumulators. **<ABORT>** The download is stopped.

# **Discharging and recharging the accumulators ( Accu servicing)**

The accumulators will first be fully discharged and then after a brief pause - automatically recharged. In the Main menu, select "Accu service". Afterwards select "Discharge & Charge".

**Notes on the use of the battery pack** The accumulator service can take up to 16 hours.

# **Automatic recharging of the battery pack during operation (trickle charge)**

[accumulators when the ARGUS is switched on\)](#page-52-2).

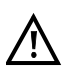

"Accu servicing during operation" does not replace "normal" charging, since the ARGUS will only top up the current charge with a trickle charge. If the ARGUS is disconnected from its power supply, it is possible that the accumulators may not be fully charged. In such case, when the ARGUS is reconnected to the power supply, it will not begin to charge the accumulators again until their voltage drops below the threshold once more. If the ARGUS is switched off during "Accu servicing during operation", it will switch back to "normal accu charging" [\(see page 53 Automatic recharging of the](#page-52-2) 

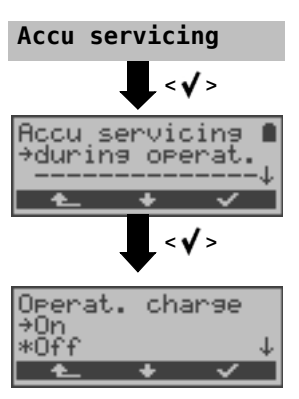

If the trickle charge setting is set to "ON", the ARGUS will begin charging the accus automatically while it is in operation (if the power supply is plugged in) as soon as the voltage drops below the threshold (display shows battery symbol).

# <span id="page-55-0"></span>**11 Firmware update**

You can download a firmware file from www.argus.info/en/service free-of-charge and save it on your PC to later transfer to your ARGUS tester.

Open the Internet site www.argus.info/en:

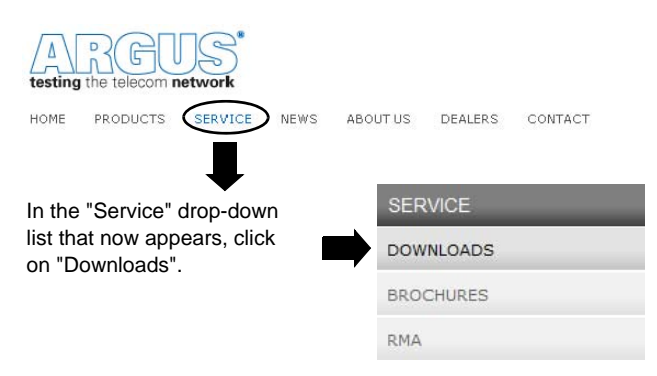

#### Sie gelangen zur Produktübersicht

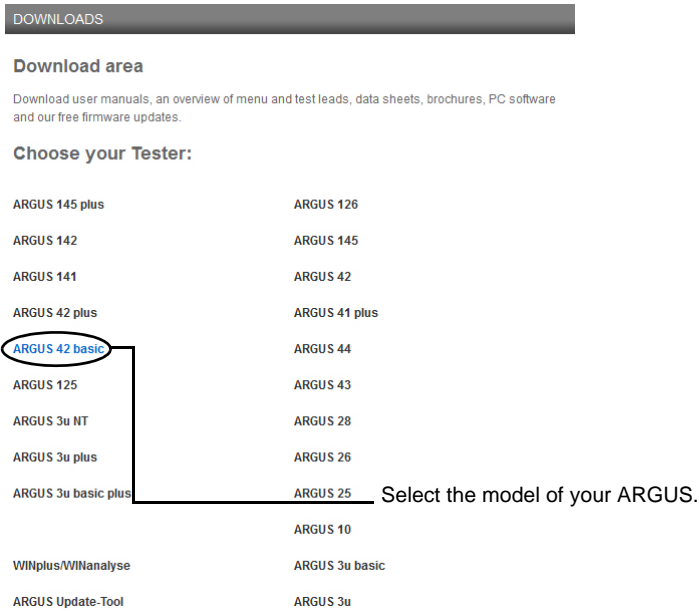

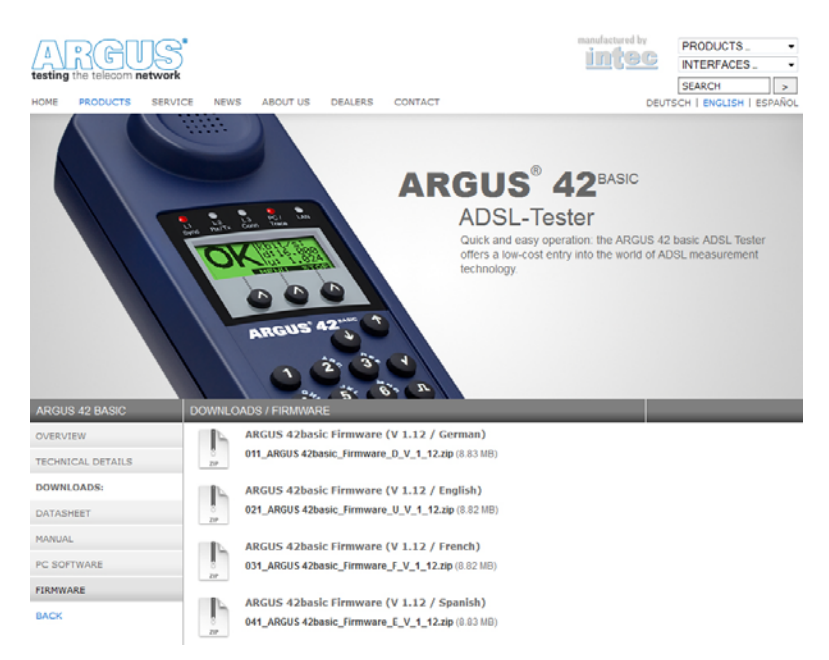

#### **Important information regarding the ARGUS firmware update:**

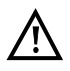

Do not, under any circumstances, start to update the firmware if the ARGUS is running on its battery pack. First connect the ARGUS to the plug-in power supply, before sending the firmware update file from your PC to the ARGUS.

The ARGUS USB serial adapter is required in order to perform an update. Save the configuration and test reports before beginning an upgrade.

Do not disconnect the ARGUS from the PC during the update.

Do not switch the ARGUS off while an update is being performed.

You must also pay attention to the messages on the ARGUS display – not just the instructions displayed by the Update Tool on the PC.

The update has not been successfully completed until the Update Tool displays a corresponding message on the PC and the ARGUS – after being automatically restarted by the Update Tool – shows the normal startup screen.

The ARGUS will not switch on until after you have clicked on one of the two buttons ("back to step 1" or "Exit program") on the Update Tool after the update has been completed.